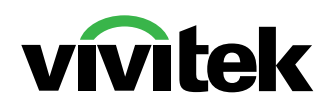

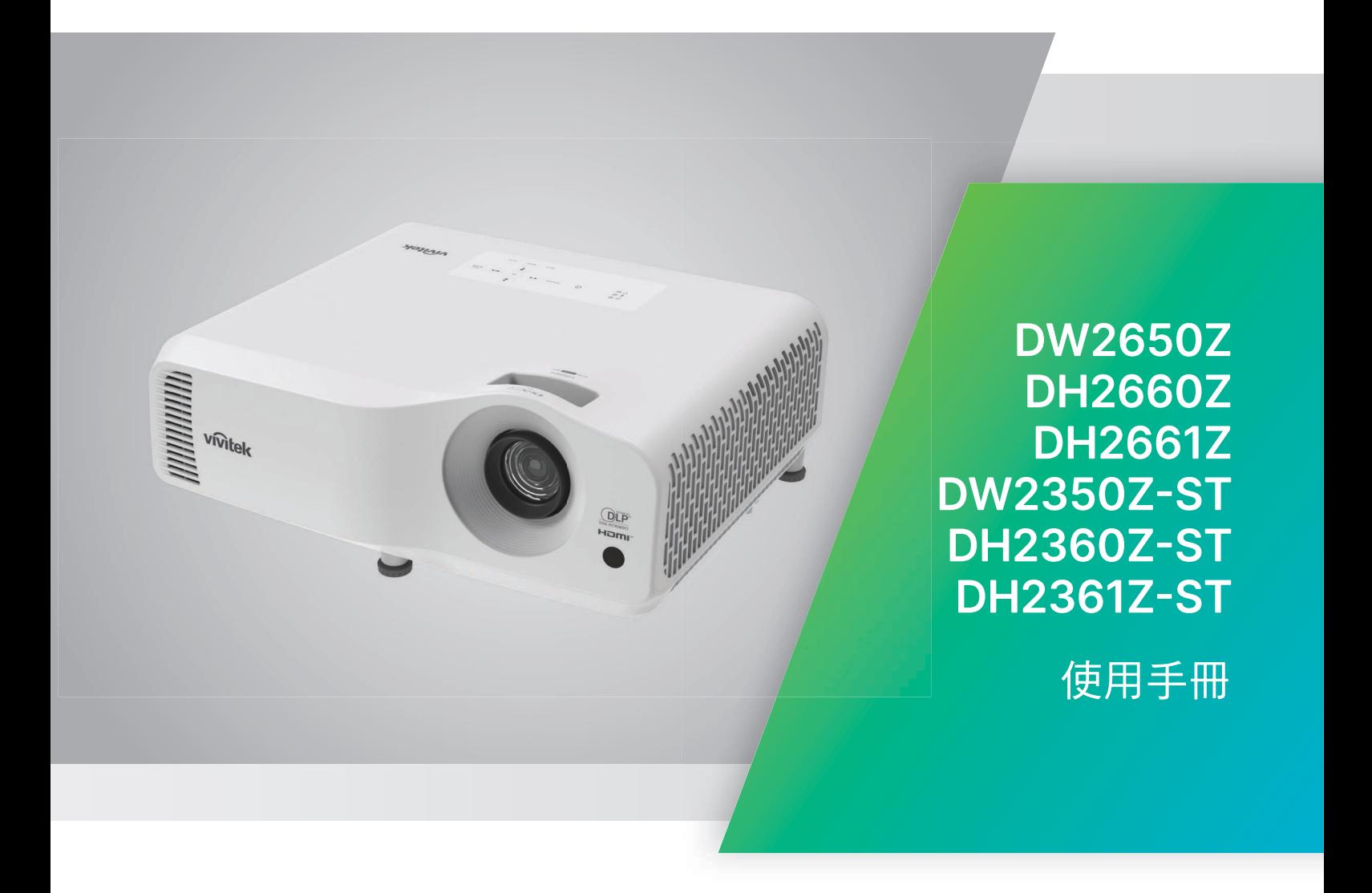

注意

為確保本產品的使用安全,請先詳閱使用手冊了解詳細資訊後再操作您的投影機。

#### 風險群組 **2**

#### 雷射注意事項

- 1. 依光源及光源系統的光生物學安 本產品屬於第 1 類消費雷射產品並符合 IEC 全分類,本產品屬於風險群組 2, 60825-1:2014、EN 60825-1:2014/A11:2021 與 IEC 62471-5:2015。
- 2. 本產品可能散發的危害光學輻 射。
- 3. 請勿直視運作中的光源。 可能會造成眼睛受傷。
- 4. 在有任何明亮光源的環境下, 請勿直視光束。

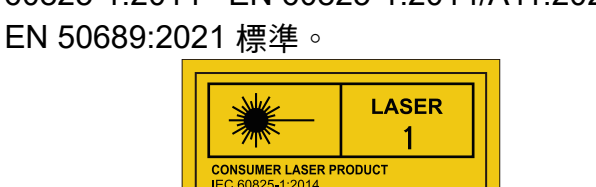

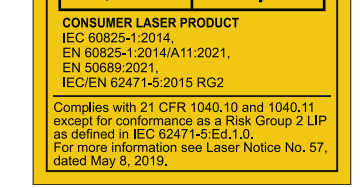

以上雷射注意事項皆位於本設備底部。

√-X→ RG<sub>2</sub>

投影機的光源裝置使用雷射。

22意 – 使用非此處規定之控制或調整或性能程序,可能導致危害輻射暴露。

- 務必注意兒童,切勿讓兒童在投影機的任何距離範圍直視投影機光束。
- 在投影機鏡頭前方使用遙控器啟動投影機時,務必小心留意。
- 請注意避免使用選用輔助工具,如雙筒望遠鏡或望遠鏡查看光束內部。

警告標籤

安全危害及警告資訊皆位於下列位置:

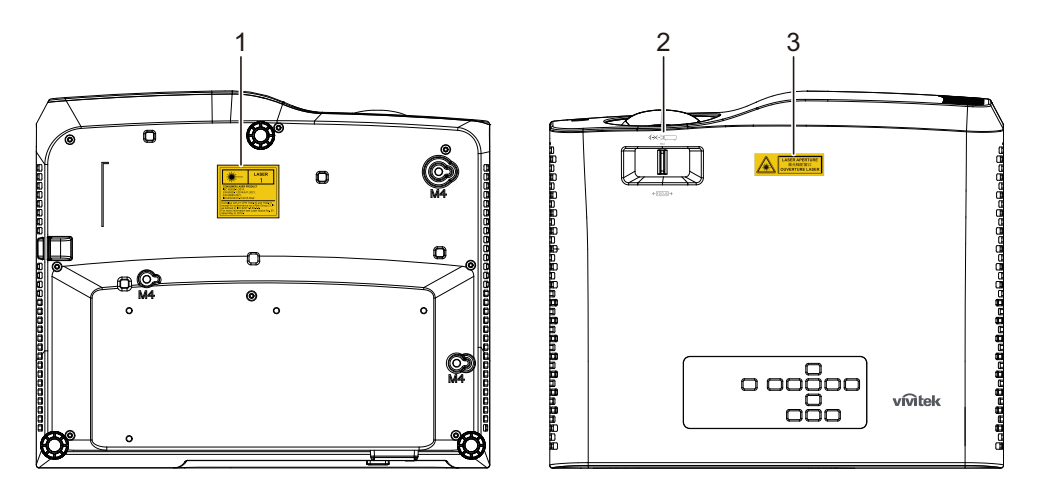

1. 雷射警告標籤

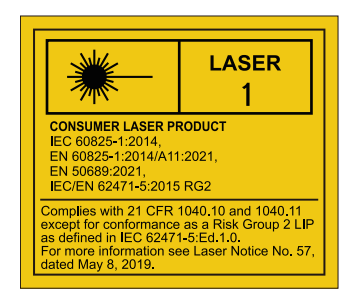

2. RG2 標誌

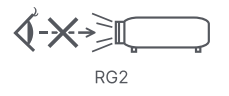

3. APERTURE 標籤

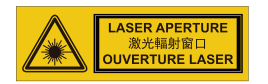

## 美國聯邦通信委員會聲明

本設備已經過測試,測試結果符合 FCC 規定第 15 部分對 B 級數位裝置的限制。這些 限制的設計係針對居家安裝情況下,提供有害干擾的合理防護。本設備會產生、使用 並輻射射頻能量如果未依指示安裝與使用,可能會對無線電通訊產生有害干擾。但是, 這並不保證在特定的安裝中不會產生任何干擾。若本設備會對無線電或電視收訊產生 有害干擾 (透過關閉後再次開啟本設備的方式偵測),建議使用者透過下列任一或多 種方式嘗試修正干擾現象:

- 調整接收天線的方向或將天線移位
- 增加設備與接收器之間的距離
- 設備與接收器分別使用不同電路的插座
- 或請諮詢經銷商或有經驗的無線電/電視技術人員,尋求協助。

本裝置符合 FCC 準則第 15 篇的規定。操作情形需符合下列兩個條件:

- 1. 本裝置不會產生有害干擾;此外
- 2. 此裝置必須接受可能導致操作意外的干擾。

## 安全指示

操作投影機前請先閱讀所有指示,並請妥善保存以便日後參閱。

- 1. 閱讀指示 操作裝置前請先閱讀所有安全與操作指示。
- 2. 注意事項與警告 應遵守操作指示中的所有備註與警告。
- 3. 清潔

清潔前,請先將投影機的插頭從插座中拔除。使用擦拭布清潔投影機的外殼。 請勿使用液體或噴霧清潔劑。

4. 配件

請勿將投影機放置在不平穩的手推車、架子或桌子上。否則可能掉落,而導致產品 嚴重受損。

請將投影機、配件與選用零件等的塑膠包裝材料遠離孩童,以免其接觸包裝袋, 而導致窒息死亡。請特別注意幼小孩童。

5. 通風

投影機具有通風進氣孔與通風排氣孔。 請勿阻塞通風孔或在其附近擺放物品,否則可能導致內部積熱,進而導致影像衰退 或投影機受損。

6. 電源

請檢查並確保裝置的操作電壓符合您當地電源的電壓。

7. 維修

請勿嘗試自行維修投影機,請交由合格的維修人員進行任何維修作業。

8. 替換零件

若需要替換零件,請確保使用製造商所指定的替換零件。若使用非授權的替換品, 可能導致火災、觸電或其他危險。

9. 濕氣凝結

將投影機從低溫的場所移至溫暖的場所後,請勿立刻操作投影機,因為投影機在這 種氣溫變化的情況下,會導致濕氣在鏡片與其他重要的內部零件上凝結。若要預防 裝置受到損害,在氣溫巨幅或突然變化時,請先等待 2 小時後再使用投影機。

## **AC** 電源線的注意事項

AC 電源線必須符合投影機所在國家的相關需求。請確認 AC 插頭具有下列圖案,並使 用正確的 AC 電源線。若隨附的 AC 電源線與您的 AC 插座不相符,請聯絡您的銷售 代表。本投影機隨附接地型 AC 插頭。請確保您的插座可使用此插頭。請勿破壞本接 地型插頭的安全設計。強烈建議使用備有接地型 AC 插頭的影像來源裝置,以免因為 電壓波動而產生訊號干擾。

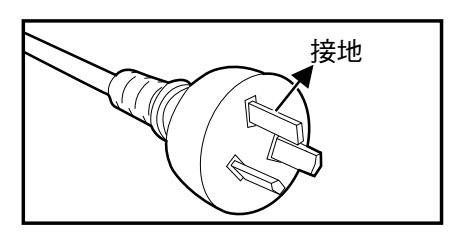

適用於澳洲與中國大陸 面对 医二乙二二乙二二二 適用於美國與加拿大

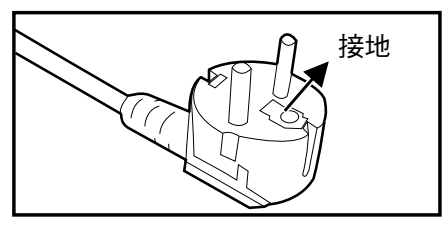

適用於歐陸

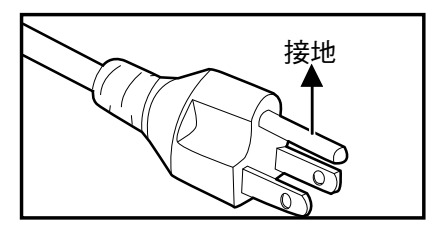

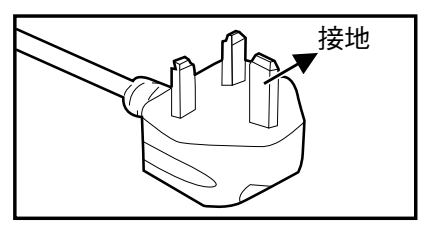

適用於英國

# 目錄

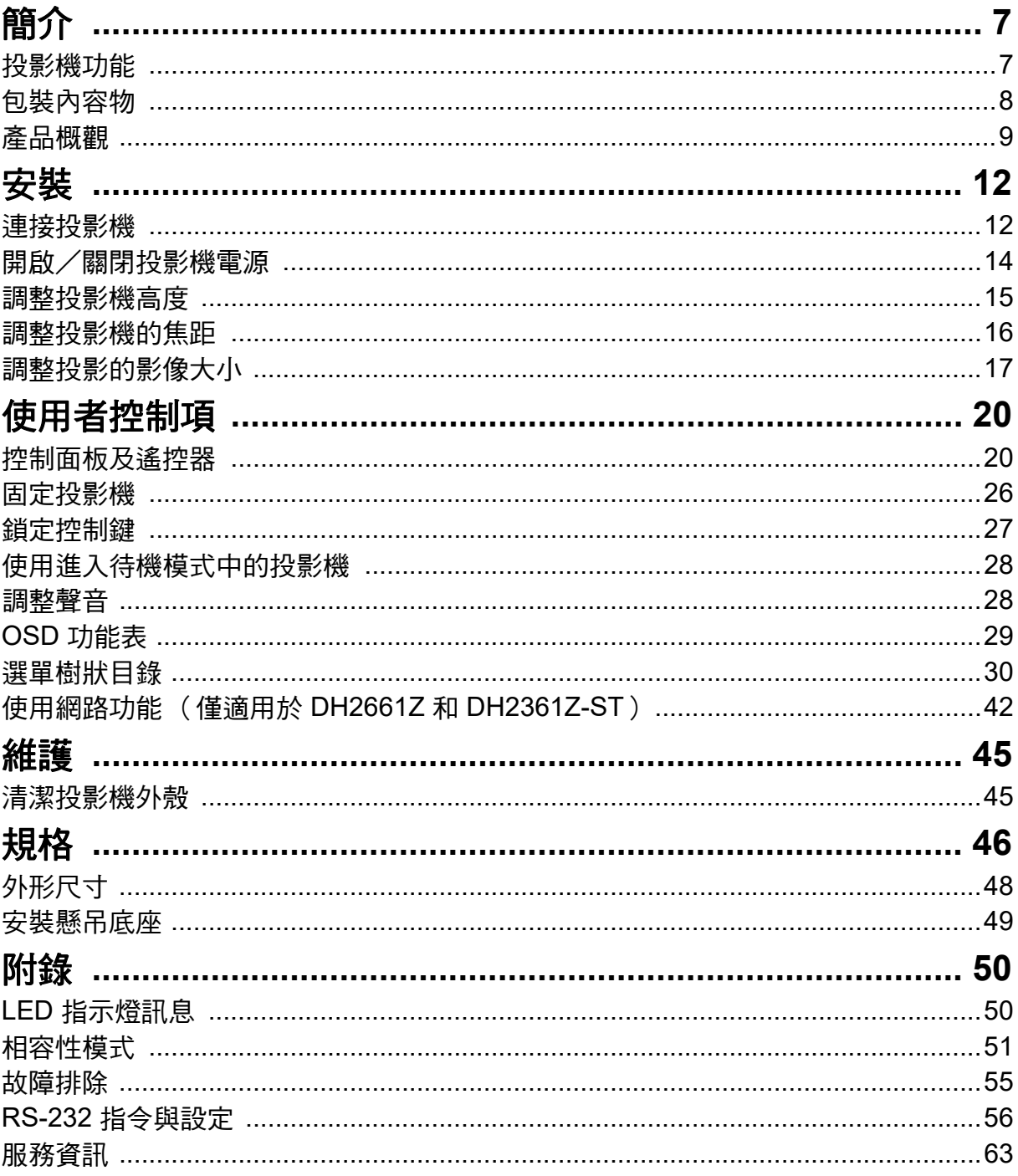

# <span id="page-7-0"></span>簡介

## <span id="page-7-1"></span>投影機功能

投影機整合高效能的光學引擎投影技術以及使用簡便的設計,並兼具高度可靠性及操 作簡便的優點。

本投影機具備下列功能:

- 免替換雷射螢光體燈源
- 短投 (ST) 投影鏡頭可由短投影距離傳遞大型影像
- HDMI x 2 輸入
- 2D 梯形修正可輕鬆進行水平語垂直梯形修正
- 邊角調整能讓您調整投射影像的四個角落
- 在預設時間內沒有偵測到輸入訊號源時,省電功能可降低高達 30% 的燈耗電量。
- 簡報計時器提供更好的簡報控制能力
- 支援藍光 3D 功能
- 可選擇快速關機功能
- 色彩管理讓您依照個人喜好調整色彩
- 螢幕色彩校正功能可讓影像投影在數種預設顏色的表面上
- 快速自動搜尋的功能可加速訊號偵測的過程

#### ○ 附註

- *•* 本手冊的資訊變更時,恕不另行通知。
- *•* 若無書面同意,禁止任意重製、轉讓或複製本文件的任何或全部內容。

## <span id="page-8-0"></span>包裝內容物

開啟投影機包裝時,請確保您具有以下所有項目:

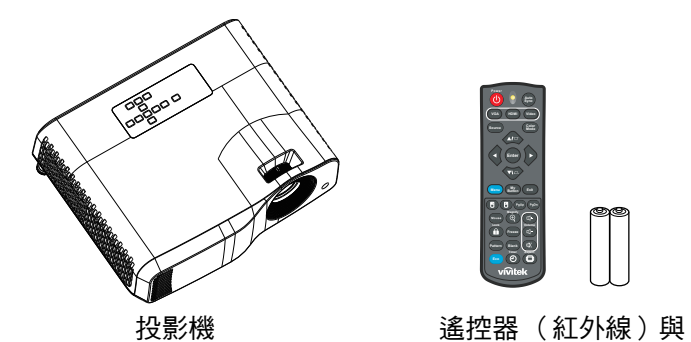

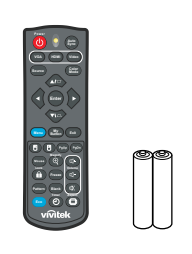

電池 (AAA\*2 顆)

Quick Start Guid

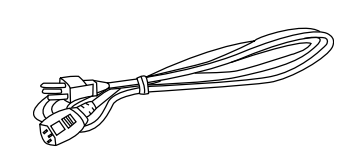

AC 電源線

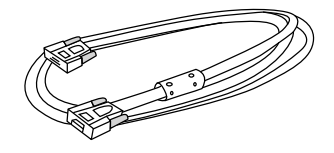

VGA 傳輸線 (D-SUB 接 D-SUB) 快速入門手冊

附註

- 若缺少任何項目、項目受損或裝置無法運作,請立刻聯絡您的經銷商。
- *•* 為提供產品最安全的防護,請保留原始運送包裝箱及包裝材料,以便需要時重新包裝產品送回 原廠。

# <span id="page-9-0"></span>產品概觀 投影機觀點 前側與頂端

標準投影機

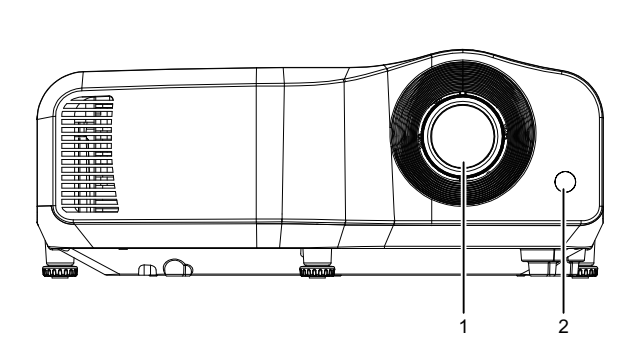

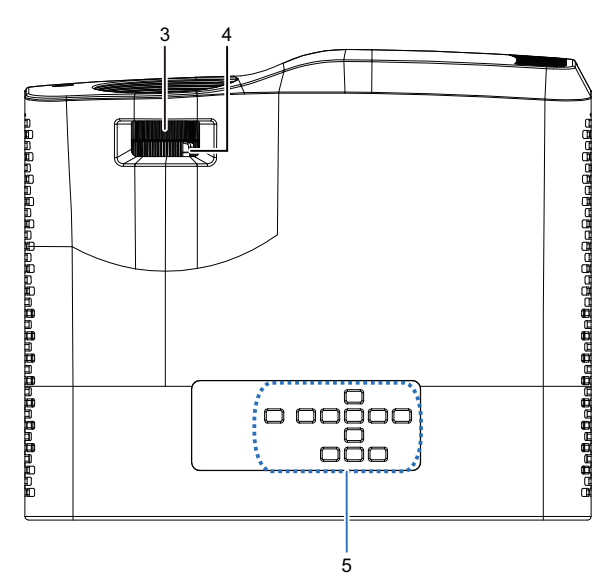

短投投影機

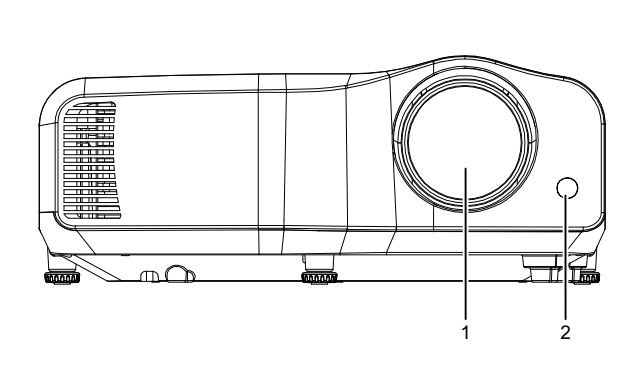

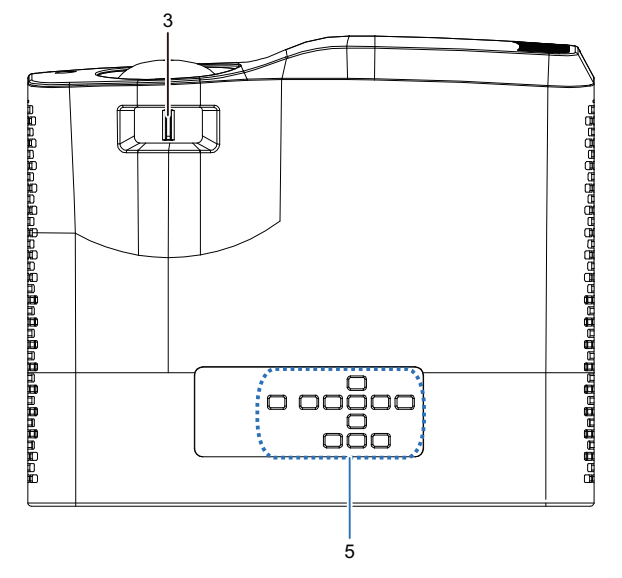

- 
- 3. 對焦開關 4. 變焦環
- 5. 控制面板
- 1. 鏡頭 2. 红外線遙控感應器
	-

底部和側面

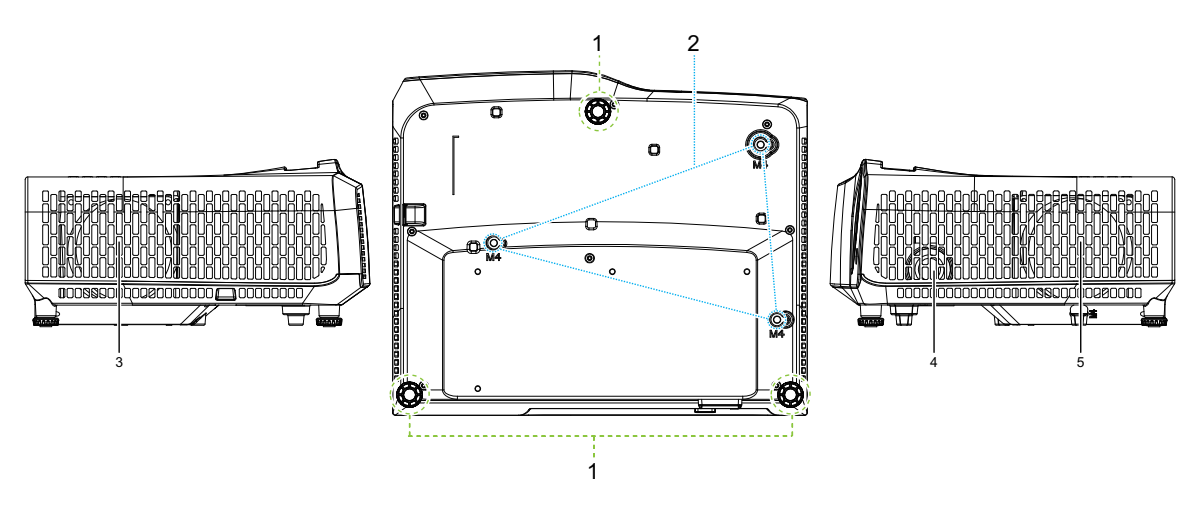

- 
- 3. 垂直孔 (氣流流出) 4. 喇叭
- 5. 垂直孔 (氣流流入)
- 1. 調整腳座 2. 2. 懸吊底座孔
	-

#### DW2660Z/DW2350Z-ST/DH2660Z/DH2360Z-ST (不含 RJ45)

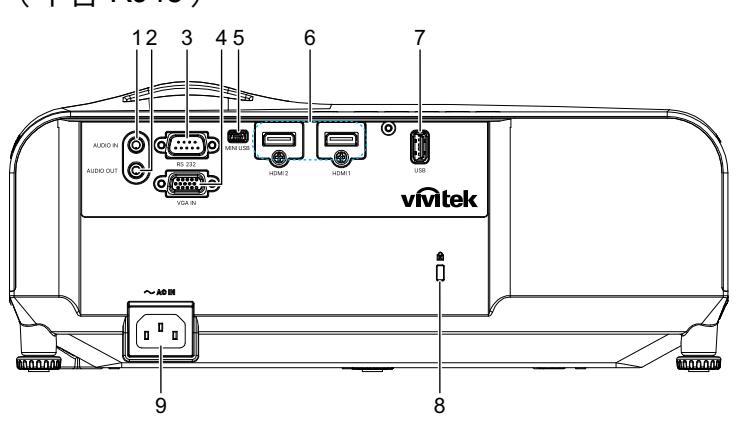

DH2661Z/DH2361Z-ST (含 RJ45)

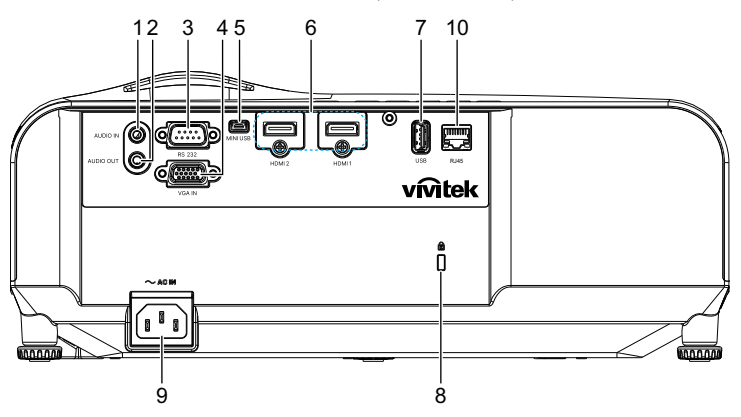

- 1. 音訊輸入插孔 2. 音訊輸出插孔
- 
- 5. 維修專用 Mini-USB 插孔 6. HDMI 1/HDMI 2 輸入插孔
- 7. 適用於電源充電的 5V 輸出 8. Kensington 防盜鎖槽
- 
- 
- 3. RS232 控制埠 2000 2000 2000 4. RGB (PC) /色差視訊端子 (YPbPr) 訊號輸入插孔
	-
	-
- 9. AC 電源線插座 20. 20. RJ45 區域網路輸入插孔 (100Mbps)
- 附註
	- *•* 本投影機可搭配懸吊底座使用,以便加以固定。懸吊底座並非本包裝隨附項目。
	- *•* 請聯絡您的經銷商,瞭解更多有關投影機懸吊及固定的資訊。

# <span id="page-12-0"></span>安裝

## <span id="page-12-1"></span>連接投影機

連接電腦/筆記型電腦

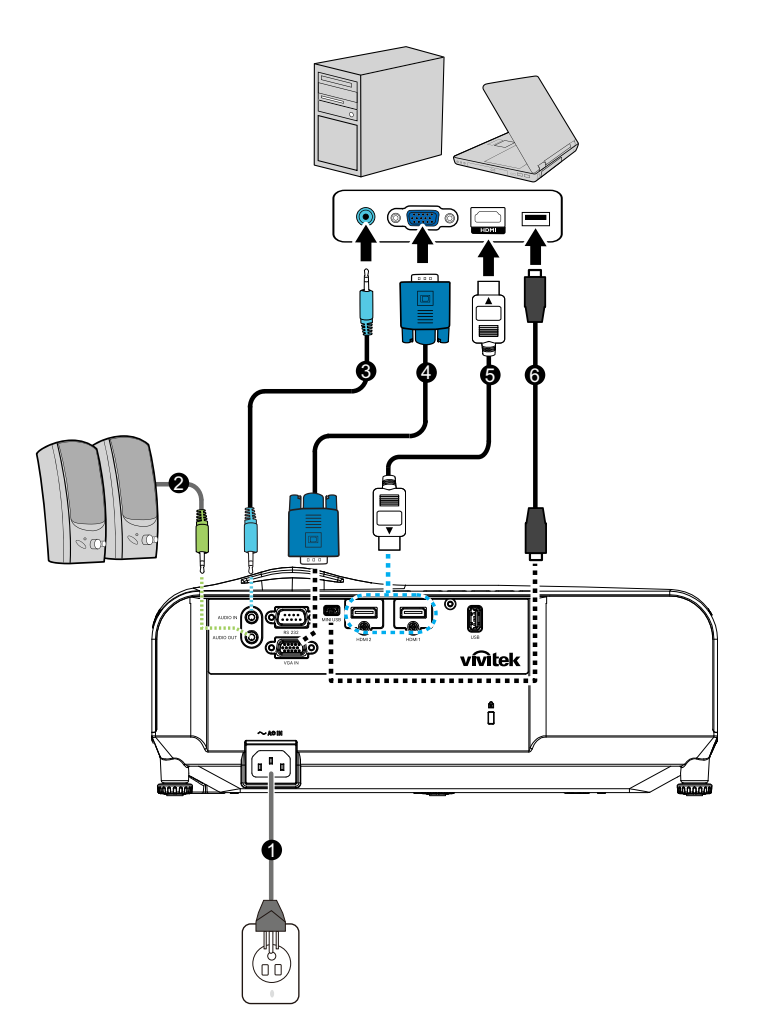

- 
- 
- 
- 1. 電源線 2. 音訊輸出纜線
- 3. 音訊輸入纜線 4. VGA 傳輸線 (D-SUB 接 D-SUB)
- 5. HDMI 連接線 6. Mini -USB 連接線

## 連接視訊來源

DVD 播放機、藍光播放機、機上盒、HDTV 接收器

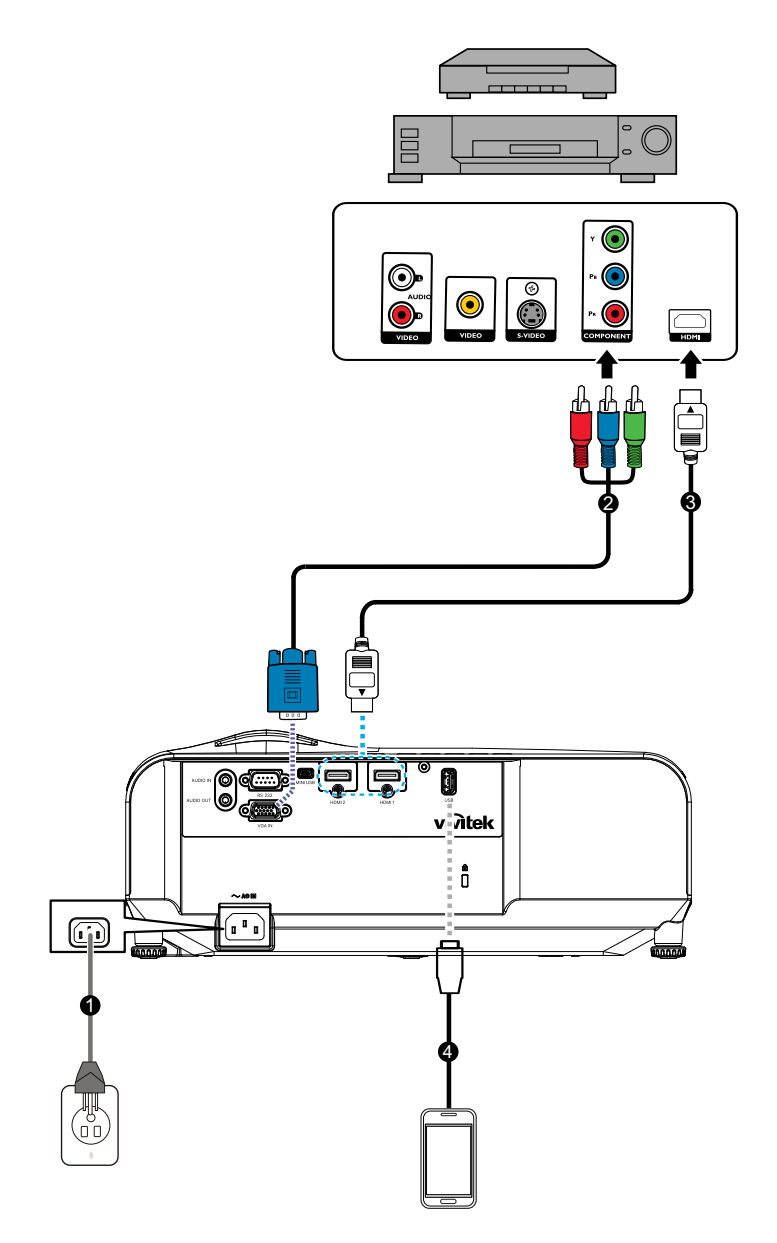

- 
- 
- 1. 電源線 2. 3 RCA 轉 mini D-sub 15 針連接線
- 3. HDMI 連接線 インチング インス きょう 4. 装置充電專用 USB 連接線

## <span id="page-14-0"></span>開啟/關閉投影機電源

## 開啟投影機電源:

- 1. 正確連接 AC 電源線以及其他訊號連接線。
- 2. 然後按 開啟投影機。 投影機約需暖機一分鐘。
	- 如果投影機因先前使用而未完全冷卻,在供雷給燈泡前,風扇會持續運作約 60 秒。
- 3. 開啟您的來源裝置 (電腦、筆記型電腦、DVD 播放機等)。
	- 若您同時將許多訊號源連接至投影機,請按 **Source** 鍵選擇您所需的訊號源, 或在遙控器上按下所需的訊號鍵。
	- 若投影機未偵測到有效的訊號,將會繼續顯示 「無訊號」訊息。
	- 若您要投影機自動搜尋訊號,請確定來源功能表中的**訊號自動搜尋**功能為**開啟**。

### 警告

- 燈開啟後,請勿直視鏡頭,否則眼睛會受損。
- *•* 此聚焦點會產生高溫,請勿在附近放置任何物品,以免發生火災。

### 關閉投影機電源:

- 1. 按  $\circ$  關閉投影機燈。您會看到螢幕上顯示 「「要關機?再按一下 Power」」訊息。
- 2. 再按 心 一次確認關機。
	- 電源 LED 開始閃爍且投影機將進入待機模式。
	- 若您要再次開啟投影機,必須等到投影機完成冷卻循環且進入待機模式後才可 重新開機。進入待機模式後,僅需按下 即可重新啟動投影機。
- 3. 將 AC 電源線從插座及投影機上拔除。
- 4. 請勿在關機後,立刻開啟投影機。

## <span id="page-15-0"></span>調整投影機高度

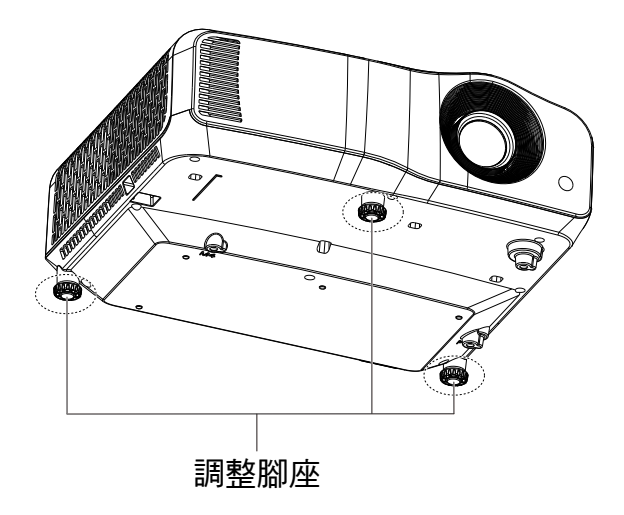

投影機備有 3 組調整腳座可調整影像高度。若要升高或降低影像,請調整腳座即可微 調高度。

附註

• 為了避免投影機受損,將投影機放入手提袋前,請確保調整腳座完全收起。

## <span id="page-16-0"></span>調整投影機的焦距

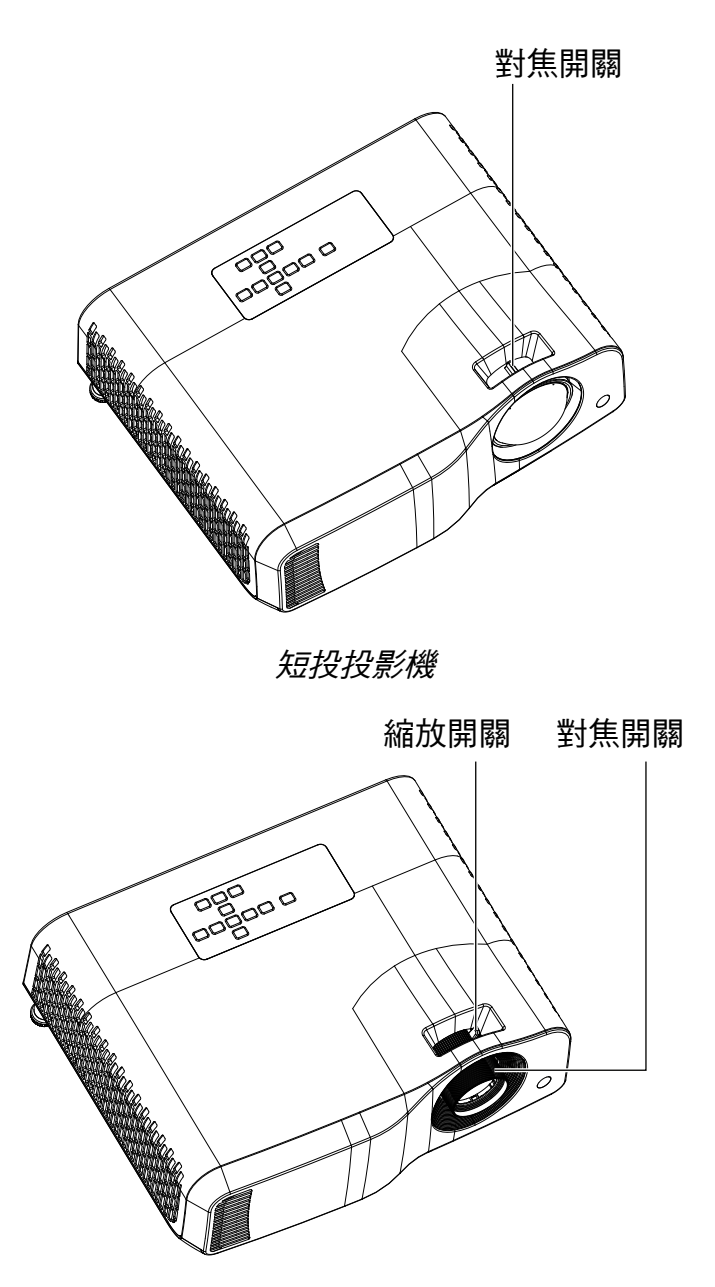

標準投影機

進行影像對焦時,滑動對焦開關,直到影像清晰為止。

- 標準投影系列 (WXGA):投影機將在 1.31 至 10.21m 距離間對焦 (從投影表面到裝 置後側)。
- 短投影系列 (WXGA):投影機將在 0.53 至 1.59m 距離間對焦 (從投影表面到裝置 後側)。
- 標準投影系列 (1080P):投影機將在 1.28 至 10.1m 距離間對焦 (從投影表面到裝 置後側)。
- 短投影系列 (1080P):投影機將在 0.52 至 1.61m 距離間對焦 (從投影表面到裝置 後側)。

<span id="page-17-0"></span>調整投影的影像大小

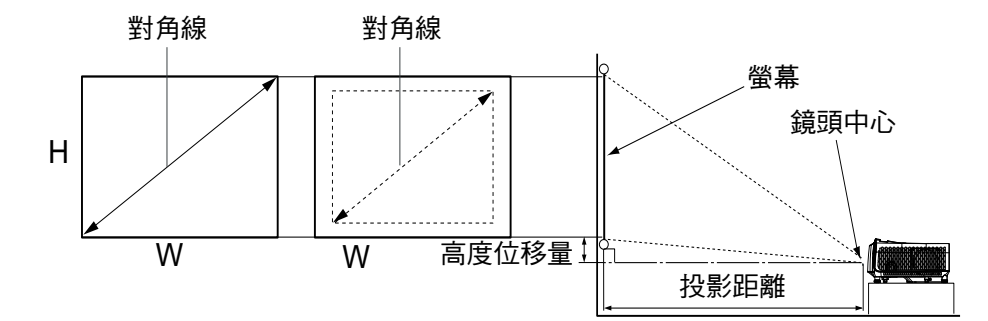

D:投影的影像大小

H:從地板至投影影像下緣的距離

#### **WXGA** (標準投影)

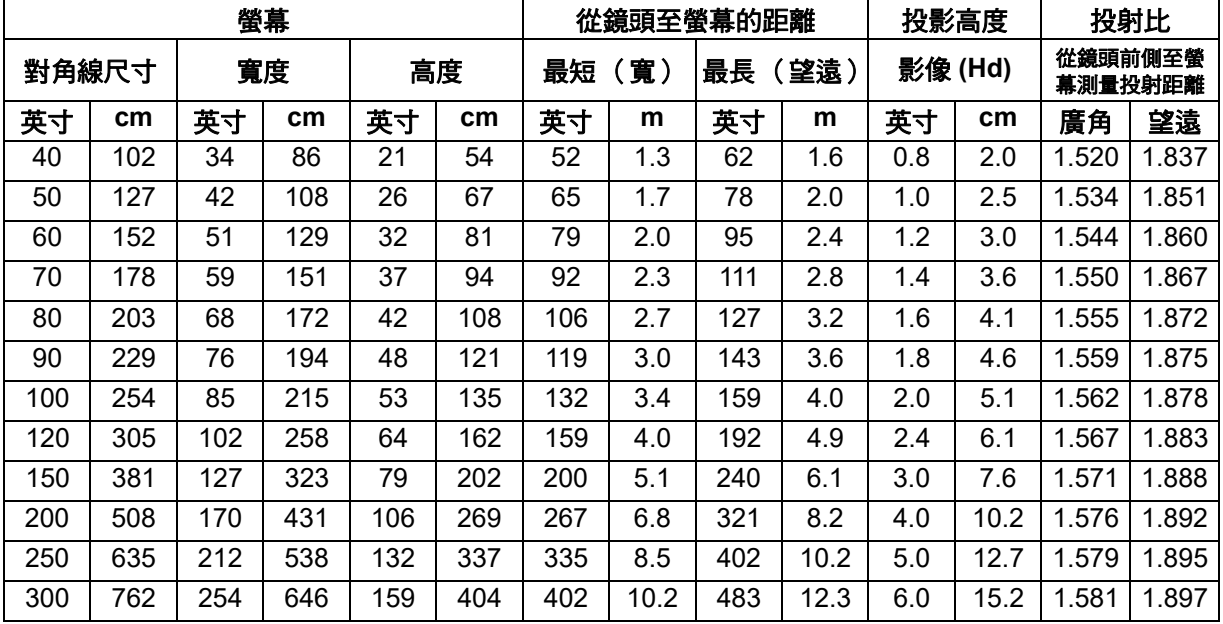

## **WXGA** (短投影)

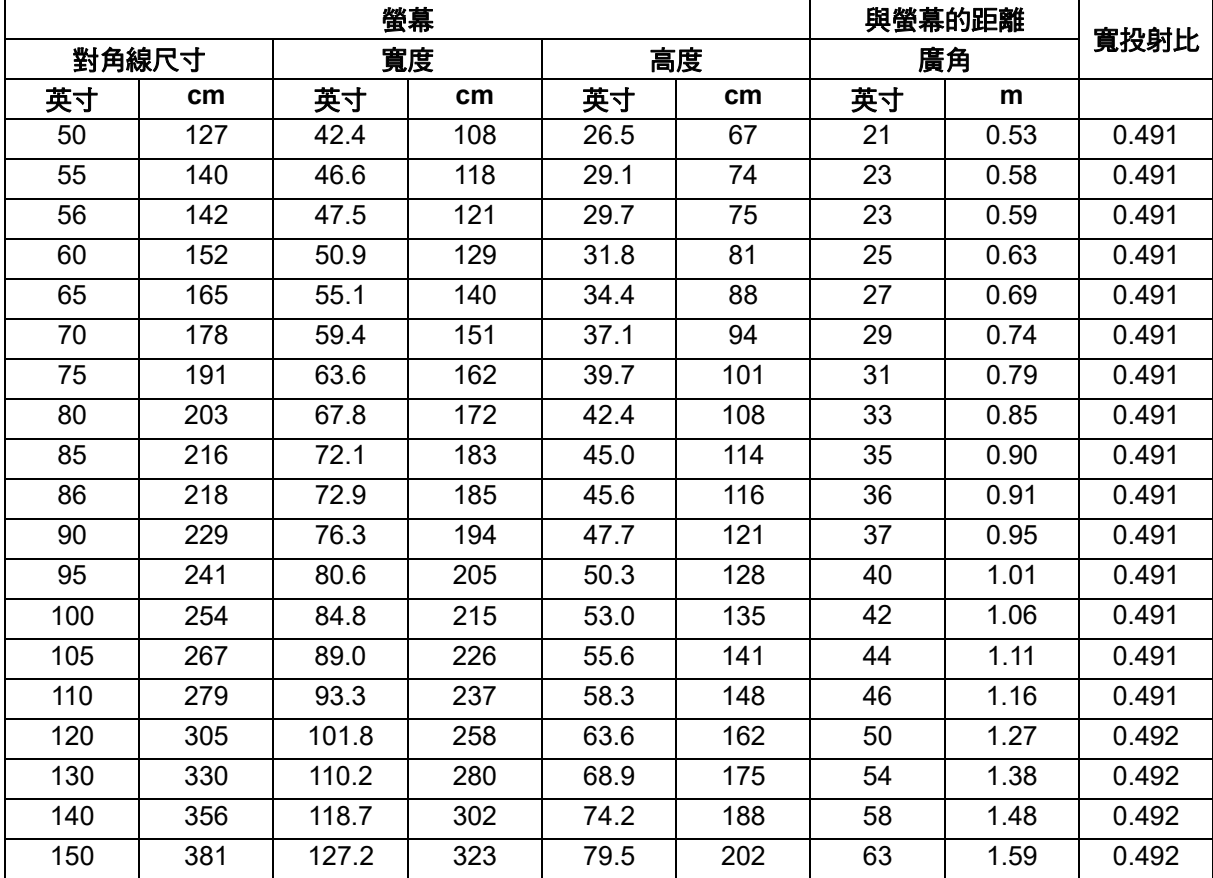

## **1080p** (標準投影)

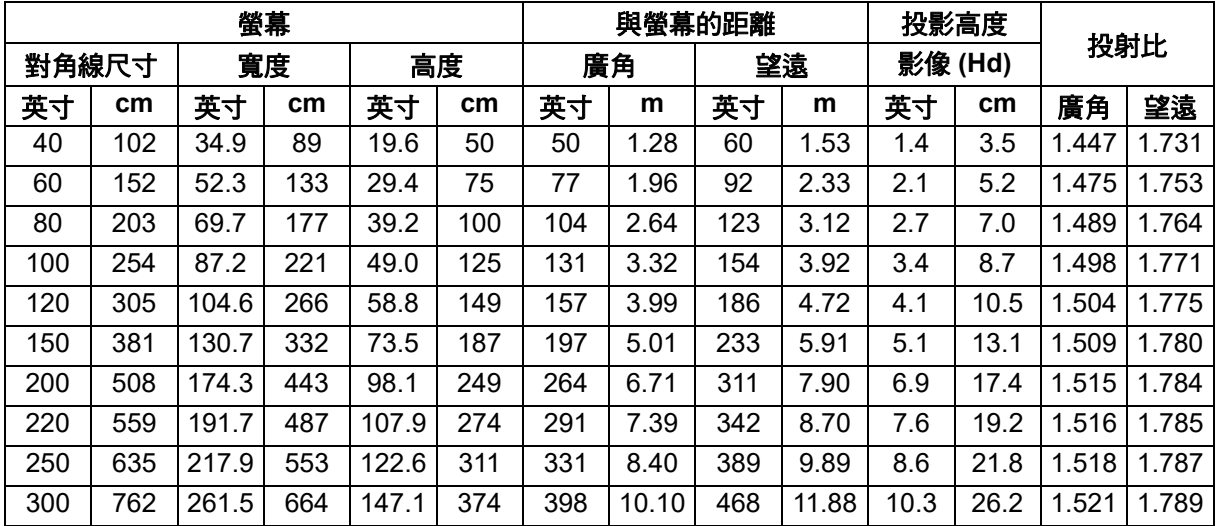

## **1080p** (短投影)

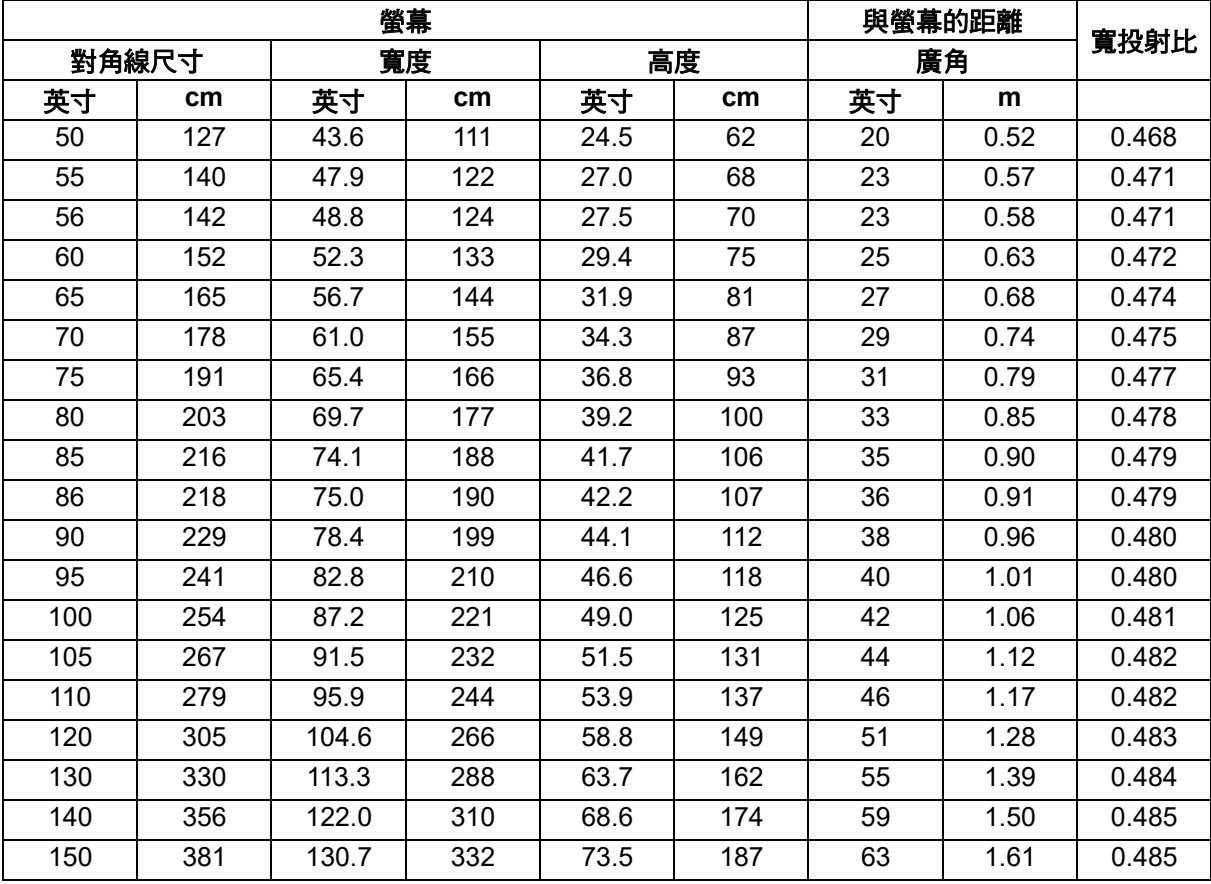

• 這些表格僅供使用者參考。

# <span id="page-20-0"></span>使用者控制項

## <span id="page-20-1"></span>控制面板及遙控器

## 控制面板

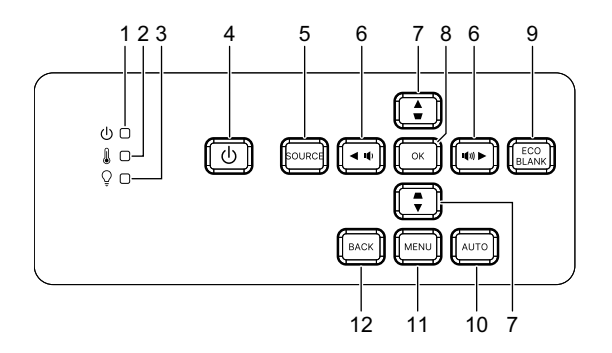

- **1.** 電源 **LED** 指示燈 請參閱 「LED 指示燈訊息」。
- **2.** 溫度 **LED** 指示燈 請參閱 「LED 指示燈訊息」。
- 3. ⊙ 燈源 LED 指示燈 請參閱 「LED 指示燈訊息」。
- **4.** 電源 開啟或關閉投影機。
- **5.** 來源 顯示訊號源選擇列。
- 6. **4+/4- 音量按鈕** 調整音量大小。

/ 方向選擇按紐 選擇所需功能表項目並進行調整。

7. △/▽ 梯形修正按鈕 手動修正傾斜投影時所造成的失真影像。

▲/▼ 方向選擇按紐 選擇所需功能表項目並進行調整。

- **8. Enter** 進入選取的螢幕功能表 (OSD) 項目。
- **9. Eco** 切換正常與 ECO 燈源模式。

空白

隱藏螢幕畫面。

**10.** 自動

自動判斷顯示影像的最佳畫面時序。

### **11. Menu**

顯示或退出畫面上的選單。

**12.** 返回

返回上一個 OSD 功能表、離開以及儲存主選單設定。

## 遙控器

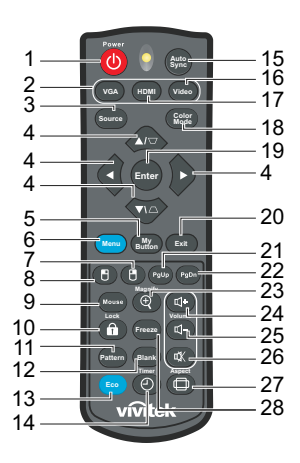

# **1.** 電源

開啟或關閉投影機。

**2. VGA**

顯示 電腦 訊號。

- **3.** 來源 顯示訊號源選擇列。
- 4. △/▽ 梯形修正按鈕 手動修正傾斜投影時所造成的失真影像。

#### **▲/v/</> 四向選擇按鈕**

選擇所需功能表項目並進行調整。

**5.** 我的按鍵

無功能。

- **6. Menu** 顯示畫面功能表。
- **7.** (滑鼠右鍵) 無功能。
- 8.  $\theta$  (滑鼠左鍵) 無功能。
- **9.** 滑鼠 切換正常及滑鼠模式。
- **10.** (鎖定 **/ID Set**) 無功能。
- **11.** 圖樣 顯示內嵌的測試畫面。
- **12.** 空白 隱藏螢幕畫面。
- **13.** 節能模式 切換 正常 與 節能 燈源模式。

14.  $\circ$  (定時器)

無功能。

- **15. Auto Sync** 自動判斷顯示影像的最佳畫面時序。
- **16. Video**

無功能。

**17. HDMI**

切換 HDMI1 與 HDMI2 之間的 HDMI 訊號。

- **18.** 色彩模式 選擇畫面設定模式。
- **19. Enter** 進入選取的螢幕功能表 (OSD) 項目。
- **20.** 離開

返回上一個 OSD 功能表、離開以及儲存主選單設定。

- 21. PgUp (上一百) 啟用滑鼠模式時,會執行上一頁的功能。
- 22. PgDn (下一頁) 啟用滑鼠模式時,會執行下一頁的功能。
- 23.  $\Theta$  (放大) 顯示放大或縮小投影畫面大小的縮放列。
- **24.** (音量調高) 增加音量大小。
- 25. **□- (音量調低)** 降低音量大小。
- **26.** (靜音) 將投影機音訊切換為開啟或關閉。
- **27.** (縱橫比) 選擇螢幕縱橫比。
- **28.** 停格

將投影畫面靜止。

## 裝入電池

1. 開啟電池蓋,如下列方向所示。

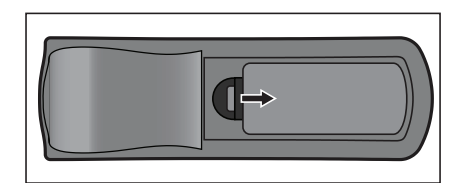

2. 安裝電池,如電池槽內的圖表所示。

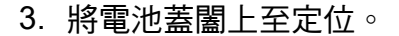

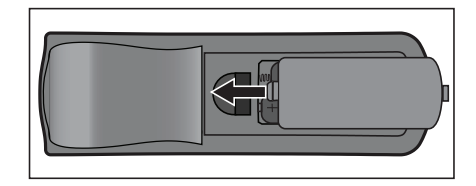

 $\bigcap_{\alpha\in\mathbb{Z}}$ 

注意

- *•* 若以不正確的電池類型替換,有可能發生爆炸。
- *•* 依據指示棄置使用過的電池。
- *•* 安裝電池時,請確保正極與負極位置正確。
- 附註
	- *•* 請將電池放在遠離孩童之處。
	- *•* 若長時間不使用遙控器,請取出電池。
	- *•* 請勿充電電池或將電池暴露於火或水中。
	- *•* 請勿將用過的電池與家庭廢棄物一同棄置。請依據當地法規棄置使用過的電池。
	- 若以不正確的電池替換,可能發生爆炸。僅限更換製造商建議使用的相同類型電池。
	- *•* 請勿將電池置於火源或水中及附近,請將電池保存在陰涼及乾爽的地方。
	- 若發現電池漏液,請清除漏液並以新電池替換。若漏液沾黏身體或衣物,請立即用清水沖洗。

## 遙控器的操作

將遙控器對準紅外線遙控感應器的位置,然後按下按鈕。

• 透過投影機前面板操作。

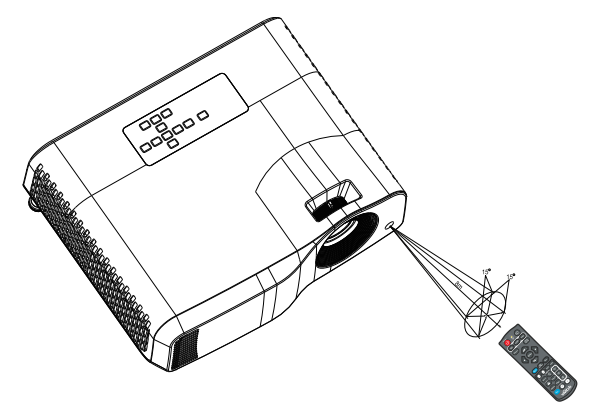

#### ○ 附註

- 在陽光或其他強光下(如螢光燈照射遙控感應器的情況),遙控器可能無法運作。
- *•* 在可看見遙控感應器的位置操作遙控器。
- *•* 請勿摔落或搖動遙控器。
- *•* 請勿在極高溫或極高濕度的位置使用遙控器。
- *•* 請勿讓遙控器碰水或將潮濕物體放置於遙控器上。
- *•* 請勿拆解遙控器。

## <span id="page-26-0"></span>固定投影機

### 設定密碼

- 1. 開啟 OSD 功能表,進入設定 **2** > 進階 > 安全設定功能表。按 **Enter**,會出現 「安全設定」百。
- 2. 反白顯示更改密碼並按下 **Enter**。
- 3. 依據您想要設定的密碼,按方向鍵輸入六位數密碼。
- 4. 請再輸入一次新密碼,以便確認新密碼。
- 5. 返回設定 **2** > 進階 > 安全設定 > 電源鎖定功能表,然後按下 **Enter**。系統將要求您 輸入密碼。密碼設定後,OSD 選單將返回**雷源銷定**。按下 ◀/▶,選擇**開啟**。
- 6. 若要退出 OSD 功能表,請按下**選單/離開**。

### 進入密碼喚回系統

如果已啟用密碼功能,每次開啟投影機時,都會要求您輸入六位數密碼。

- 1. 若您連續輸入不正確的密碼 5 次,當您按下自動鍵 3~5 秒後,投影機的螢幕上則 會顯示一組數字。
- 2. 請寫下這組數字然後關閉投影機。
- 3. 請洽當地服務中心將該組數字解碼。可能會要求您提供購買證明文件,以確定您有 權使用此投影機。

### 更改密碼

- 1. 開啟 OSD 功能表,前往設定 **2** > 進階 > 安全設定 > 更改密碼功能表並按下 **Enter**。
- 2. 輸入舊密碼。
	- 若密碼正確,將會顯示另一個訊息「輪入新密碼」。
	- 若密碼錯誤,會顯示密碼錯誤訊息三秒鐘,接著顯示「 輸入目前的密碼 」訊息 等候您重新輸入。您可以按下選單/離開取消變更密碼,或嘗試輸入其它密碼。
- 3. 輸入新密碼。
- 4. 請再輸入一次新密碼,以便確認新密碼。
- 5. 您已成功地為投影機設定了一組新密碼。請記得下一次開啟投影機時要輸入新的 密碼。
- 6. 若要退出 OSD 功能表,請按下選單/離開。

### 停用密碼功能

若要停用密碼保護,請返回設定 **2** > 進階 > 安全設定 **>** 電源鎖定功能表,然後按下 **Enter**。系統將要求您輸入密碼。密碼設定後,OSD 選單將返回**電源鎖定**。按下 </ ▶,選擇**關閉**。若要退出 OSD 功能表,請按下**選單/離開**。

## <span id="page-27-0"></span>鎖定控制鍵

透過鎖定投影機上的控制鍵,您可避免意外變更投影機設定 (如兒童誤觸)。當面板 按鍵鎖定為開啟時,投影機上除了 。 電源以外的控制按鍵都無法使用。

1. 按住遙控器上的 d Lock 3 秒。按下遙控器上的 Lock, 即顯示確認訊息 「您確定要鎖定面板按鍵嗎?」。 選取是確認。

解除面板按鍵鎖定:

1. 直接按下遙控器上的 ■ Lock。面板鍵將解鎖。

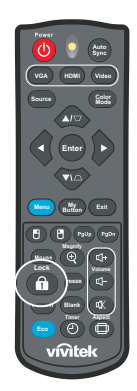

- 重要
	- 若直接按下 心 電源關閉投影機而沒有停用面板按鍵鎖定,下次開機時投影機仍會處於鎖定狀 態。
	- 面板按鍵鎖定啟用時,遙控器上的按鍵仍可正常使用。

## <span id="page-28-0"></span>使用進入待機模式中的投影機

部分投影機功能可在待機模式中使用 ( 插入插頭但未開啟 )。若要使用這些功能, 請確定您已開啟**來源 > 待機設定**下的對應功能表,且纜線連接皆正確。如需連線方式 資訊,請參見章節第 12 [頁的 「安裝」](#page-12-0)。

#### 啟動音頻輸出

選擇開啟將在 **AUDIO IN** 插座正確連接適當裝置時輸出音訊訊號。

#### 區域網路控制

選擇**開啟**可讓投影機在進入待機模式時提供網路功能。如需詳細資訊,請參閱第 [42](#page-42-0) 頁 [的 「使用網路功能 \(僅適用於](#page-42-0) DH2661Z 和 DH2361Z-ST)」。

## <span id="page-28-1"></span>調整聲音

以下列方式進行聲音調整,可對投影機喇叭產生效果。請確定您已對投影機音訊輸入 /輸出插孔進行正確連接。如需詳細資訊,請參閱第 12 [頁的 「安裝」](#page-12-0)。

### 將聲音變為靜音

- 1. 開啟 OSD 功能表,進入設定 **2** > 音訊設定 > 靜音功能表。
- 2. 按下  $\blacktriangleleft$  /  $\blacktriangleright$  以選擇開啟。
- 在可用的情况下,您可按下遙控器上的 改,將投影機音訊切換為開啟或關閉。

### 調整聲音等級

- 1. 開啟 OSD 功能表,進入設定 **2** > 音訊設定 > 音量功能表。
- 2. 按下 ◀/▶ 選擇需要的音量。
- 在可用的情況下,您可按下遙控器上的 ɗ+ 或 ɗ– 調整投影機音量。

### 關閉 開/關機提示音

- 1.開啟 OSD 功能表,進入*設定 2 > 音訊設定 >* 開/**關機提示音**功能表。
- 2. 按下  $\blacktriangleleft$  / ▶ 以選擇 關閉。
- 變更 開/關機提示音 的唯一方式為此處設定 開啟 或 關閉。設定聲音靜音或變更音 量不會影響 開/關機提示音。

## <span id="page-29-0"></span>**OSD** 功能表

投影機具有多語的畫面顯示功能表,可讓您調整影像並變更其他設定。

## 操作方式

- 1. 按下 **Menu** 開啟 OSD 功能表。
- 2. 出現 OSD 後,使用 ◀/▶ 選擇主選單中的功能。
- 3. 選擇所需的主選單項目後,按下 ▼ 進入次選單,即可看見功能設定。
- 4. 使用 ▲/▼ 選擇所需的項目,然後利用 ◀/▶ 調整設定值。
- 5. 按下 **Menu**,畫面將返回主功能表或返回功能表的上一層。
- 6. 按下 **Menu** 或 **Exit** 以離開並儲存設定。

## <span id="page-30-0"></span>選單樹狀目錄

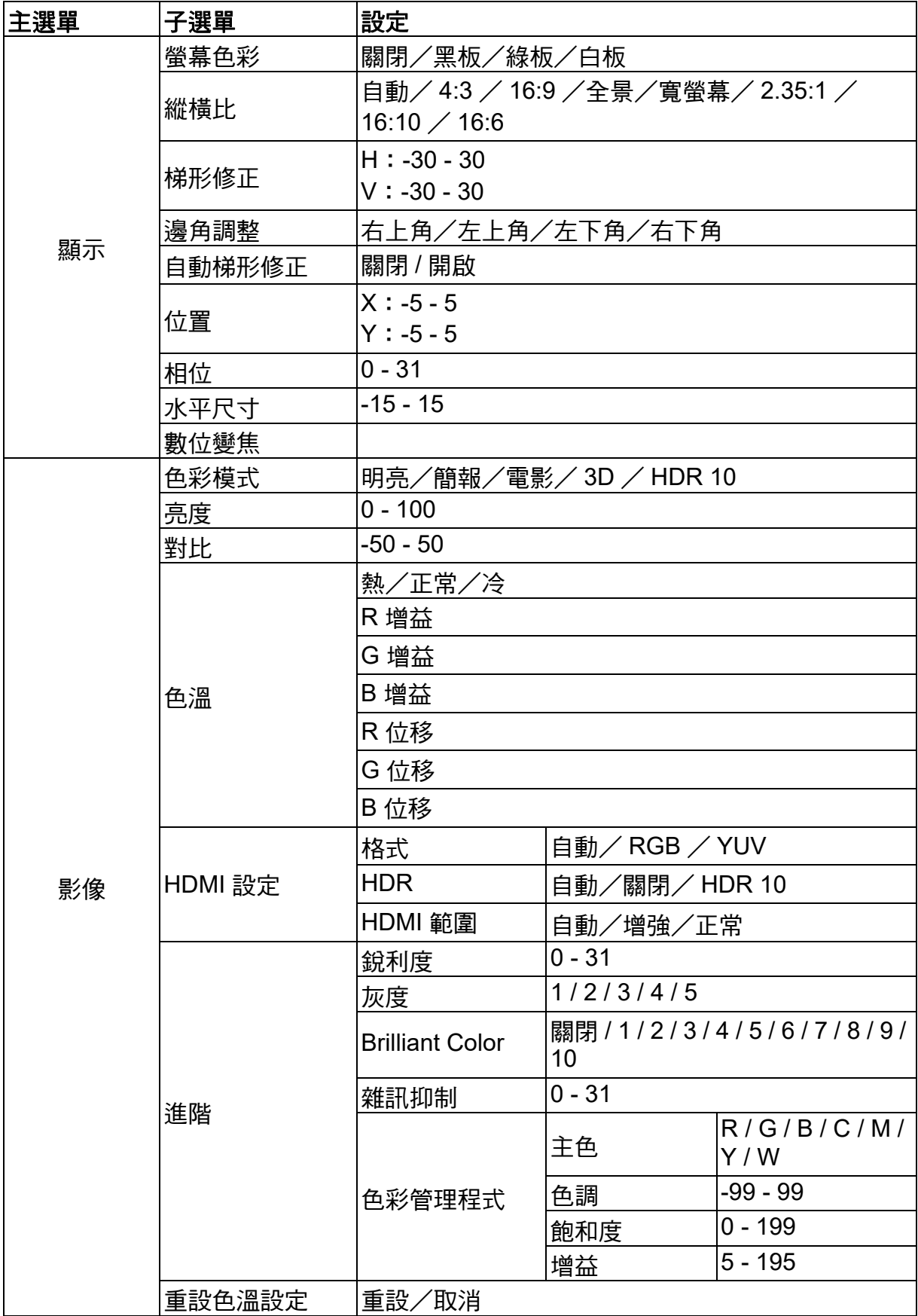

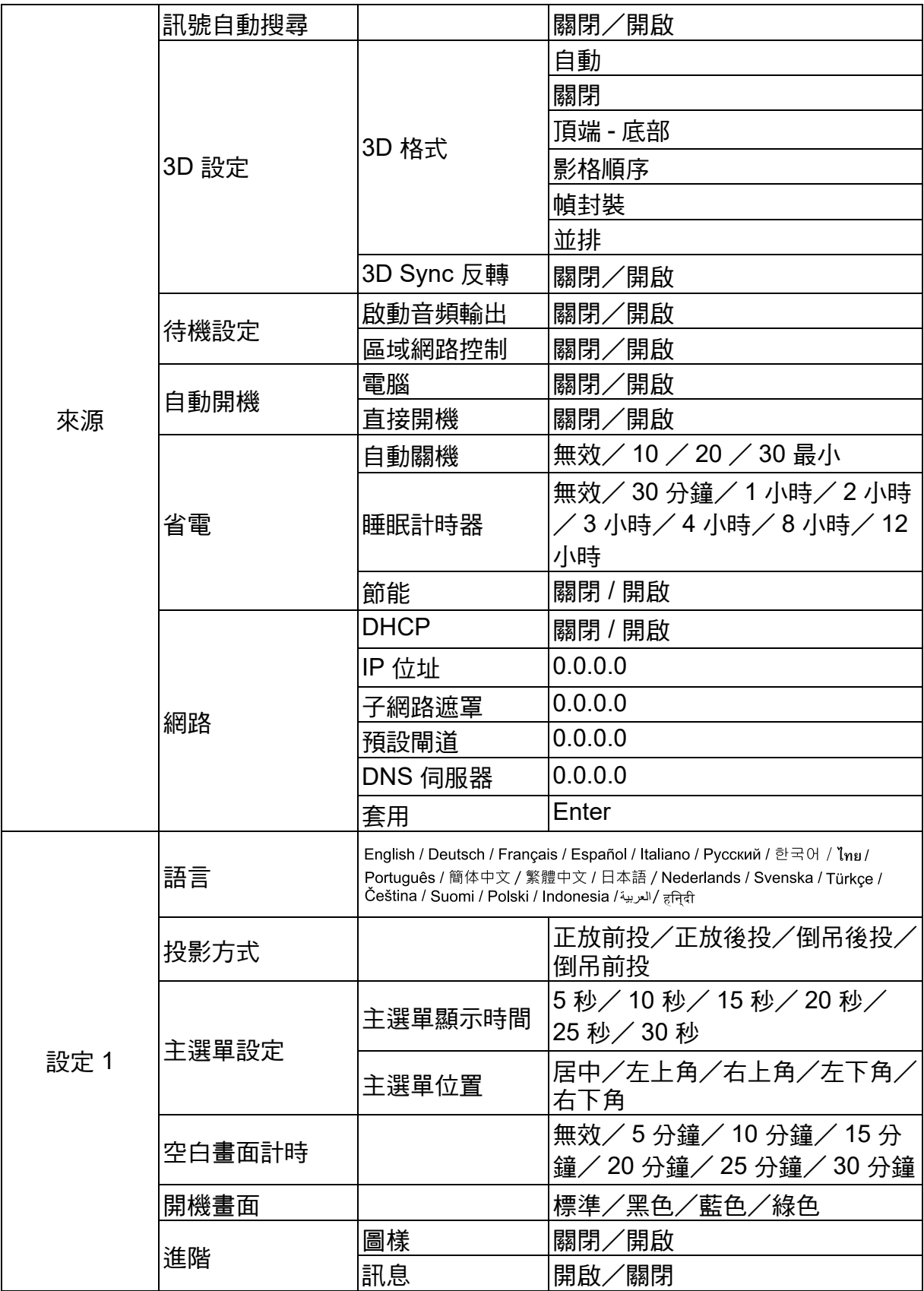

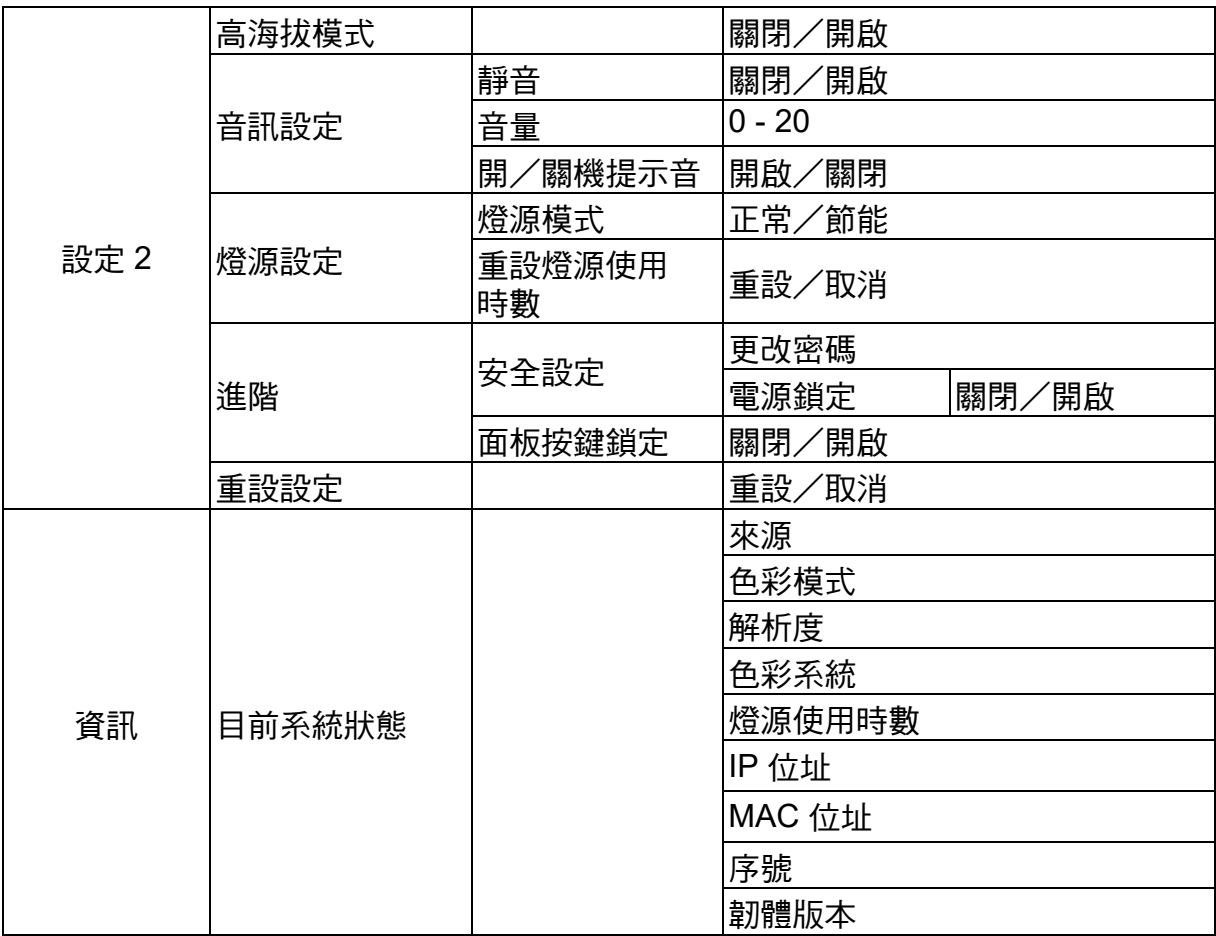

## 顯示

### 螢幕色彩

螢幕色彩功能可協助修正投影畫面的色彩,以防止來源和投影畫面之間出現可能的色 彩差異。

有幾種預先校正好的色彩可供您選擇:白板、綠板和黑板。

### 縱橫比

選擇畫面符合螢幕的方式:

- 自動: 按比例縮放影像,使水平或垂直寬度符合投影機的原始解析度。如此一來可充分運用 螢幕,而不更改影像的縱橫比。
- $4.3:$

縮放影像,以 4:3 的縱橫比顯示於螢幕中央,因為顯示時都不會更改比例。

• 16:9:

縮放影像,以 16:9 的縱橫比顯示於螢幕中央,因為顯示時都不會更改比例。

• 全景

以非線性方式垂直與水平縮放 4:3 影像,以便填滿畫面。

• 寬螢幕 :

縮放 2.35:1 縱橫比影像,使其填滿畫面。

 $\cdot$  2.35 : 1

在不更改比例的情況下縮放影像,以 2.35:1 的縱橫比顯示於螢幕中央。

 $\cdot$  16:10 :

縮放影像,以 16:10 的縱橫比顯示於螢幕中央,因為顯示時都不會更改比例。

 $• 16:6:$ 

縮放影像,以 16:6 的縱橫比顯示於螢幕中央,因為顯示時都不會更改比例。

#### 梯形修正

手動修正傾斜投影時所造成的失真影像。

按下投影機或遙控器上的**梯形修正** △ / ▽, 顯示梯形修正頁面。

按下 對影像上方進行梯形修正。

按下 對影像下方進行梯形修正。

### 邊角調整

設定水平及垂直數值以手動調整影像的四個角落。

- 1. 按下 ▲/ v / </ > 以選擇四個角落的其中一個,然後按 Enter。
- 2. 按下  $\triangle$ /▼ 可調整垂直數值。

3. 按下 ◀/▶ 可調整水平數值。

### 自動梯形修正

自動修正傾斜投影時所造成的失真影像。

#### 位置

顯示位置調整頁面。這個功能只有在選取 PC 類型輸入訊號時才能使用。

#### 相位

調整時脈相位,以減少影像失真。這個功能只有在選取 PC 類型輸入訊號時才能使用。

#### 水平尺寸

調整影像的水平寬度。這個功能只有在選取 PC 類型輸入訊號時才能使用。

#### 數位變焦

使用遙控器

- 1. 按下遙控器上的 可顯示變焦列。
- $2.$  按下  $\triangle$  /  $\triangleright$  可將書面放大至所需的尺寸。
- 3. 重複按下 ▲ 可將書面放大至所需的尺寸。
- 4. 若要瀏覽書面,請按下 Enter 切換成位置調整模式,然後按下方向鍵 (▲、▼、◀、▶) 來瀏覽畫面。
- 5. 若要縮小畫面,請按下 **Enter** 以切換回縮放功能,再按下 **Auto Sync** 將畫面回復 原始大小。您也可以重複按下 ▼ 直到畫面回復原始大小。

#### 使用 OSD 選單

- 1. 按下 **Menu** 然後選擇顯示功能表。
- 2. 按下 ▼ 以選擇 「數位變焦」,然後按下 Enter。會顯示變焦列。
- 3. 重複前述 「使用遙控器」章節的步驟 3-5。

## 影像

### 色彩模式

本機針對多種類型的影像,提供許多原廠預設值。

- 明亮:最大化投影影像的亮度。此模式適合需要超高亮度的環境。
- 簡報:專用於在白天環境下進行簡報,符合電腦與筆記型電腦的色彩設定。
- 電影:切換高亮度效能與準確色彩效能。
- 3D:最佳化觀看三維/立體感影像的設定。
- HDR 10:最佳化觀看 HDR (高動態範圍)影像的設定。

#### 亮度

使影像變亮或變暗。

#### 對比

設定亮暗區域之間的顏色差異。

#### 色溫

設定色溫為暖色、正常及冷色。

- 熱:讓影像看起來有偏紅的白色。
- 正常:維持正常的白色。
- 冷:具有較高的色溫,冷色讓影像比其它設定看起來有更偏藍的白色。
- R 增益/ G 增益/ B 增益:調整紅色、綠色及藍色的對比。
- R 位移/ G 位移/ B 位移:調整紅色、綠色及藍色的亮度。

#### **HDMI** 設定

#### 格式

選擇適當的 HDMI 時序。

#### ○ 附註

*•* 只有在 *HDMI* 輸入連接埠使用中時,才可使用此功能。

#### **HDR**

- 自動:自動啟動 HDR 功能。
- 關閉:停用 HDR 功能。
- 開啟:啟用 HDR 功能。

#### **HDMI** 範圍

- 自動:自動選擇 HDMI 輸出訊號的範圍。
- 增強:HDMI 輸入訊號的範圍從 0 255。
- 正常:HDMI 輸入訊號的範圍從 16 235。

#### 進階

#### 銳利度

調整影像,使影像看起來更銳利或更柔和。

#### 灰度

可影響黑暗場景的效果,Gamma 值越高,黑暗場景會較明亮。

#### **Brilliant Color**

此功能利用最新的色彩處理演算法及系統強化技術,在提升亮度的同時呈現出更真實、 生動的投影畫面色彩。範圍從「1」到「10」。如果您偏愛較亮的影像,請調整到最 大設定值。如需較平滑、較天然的影像,請朝最小設定值調整。

#### 雜訊抑制

此功能減少不同媒體播放器造成的電子影像雜訊。設定值越高,雜訊越少。

#### 色彩管理程式

色彩管理程式提供七組顏色 (R/G/B/C/M/Y/W) 可作為調整。選擇各色彩時,您可根據 自己的喜好個別調整其色調、飽和度及增益。

### 重設色溫設定

重設目前輸入訊號源的色彩模式設定為預設值。

## 來源

#### 訊號自動搜尋

若 OSD 選單中的功能設為開,會自動掃描所有輸入訊號源。若您關閉 訊號自動搜尋, 此功能將會停止訊號自動掃描程序,並固定使用您偏好的訊號源。

#### **3D** 設定

本投影機具有 3D 功能,能早現影像的深度,讓您欣嘗更真實的 3D 電影、視訊及運動 賽事。您必須配戴 3D 眼鏡,才能觀賞 3D 影像。

#### **3D** 格式

投影機無法辨認 3D 格式時,按 ▲/▼ 選擇 3D 格式。

#### **3D Sync** 反轉

當您發現影像深度反轉時,可啟用此功能解決問題。

#### 待機設定

#### 啟動音頻輸出

投影機處於待機狀態時(關機但連接至 AC 電源),設定音訊輸出功能是否正常運作。 選擇 開啟 時,**AUDIO IN** 將輸出。**AUDIO OUT** 連接埠也將啟用 (關機前僅支援音訊 訊號)。選擇關閉時,耗電量將低於 0.5W。選擇關閉時,**AUDIO IN** 和 **AUDIO OUT** 皆為關閉。

#### 區域網路控制

設定當投影機處於待機狀態時 (關機但連接至 AC 電源)網路功能是否正常運作。

附註

*•* 當區域網路控制關閉時,耗電量低於 *0.5W*。

#### 自動開機

#### 電腦

選擇 「電腦」時,投影機會在偵測到**開啟**訊號時自動開機。

#### 直接開機

選擇投影機**開啟**時會在連接電源線且供電之後自動開啟。

## 省電

#### 自動關機

投影機經過 5 分鐘且沒有偵測到任何輸入訊號源後將降低投影機功率,以免浪費燈光 壽命。您可進一步判斷是否要投影機在經過設定時間後自動關閉電源。 課擇**無效**時,投影機雷源將在持續 5 分鐘未偵測到訊號後降至 30%。 若您選擇 **10** 分鐘、**20** 分鐘或 **30** 分鐘,投影機電源將在持續 5 分鐘未偵測到訊號後降 至 30%。而當到達 **10** 分鐘、**20** 分鐘或 **30** 分鐘後,投影機將自動關閉電源。

#### 睡眠計時器

此功能可以讓投影機經過一段所設定的時間後自動關機,以免浪費燈光壽命。

#### 節能

#### 選擇 開啟 將啟動此功能。

#### 網路

可讓您進行有線區域網路設定。請參閱第 [42](#page-42-0) 頁。

- DHCP:
	- 選擇 「DHCP 開啟」後,「IP 位址」、「子網路遮罩」、「預設閘道」和 「DNS 伺服器」將變為灰色。
	- 選擇 「靜態 IP」後,「IP 位址」、「子網路遮罩」、「預設閘道」和 「DNS 伺 服器」將變為可用。
- IP 位址:用於識別連接網路的電腦之數值位址。
	- IP 位址是用於在網路上識別此投影機的一組數值。兩台裝置不能在相同網路上 使用相同的 IP 位址。
	- 禁止使用 IP 位址 「0.0.0.0<sub>」</sub>。
- 子網路遮罩:針對 IP 位址中的分隔網路( 子網路 ),定義所用位元數的數值。
	- 禁止使用子網路遮罩 「0.0.0.0」。
- 預設閘道:在子網路遮罩所分隔的網路 (子網路)上進行通訊的伺服器 (路由 器)。
- DNS 伺服器:設定 DHCP 停用時的 DNS 伺服器位址。
- 套用:儲存並執行有線區域網路設定。

設定 **1**

### 語言

選擇螢幕功能表所需使用的語言。

### 投影方式

調整畫面以符合投影機的方向:正對、上下顛倒、螢幕前方或後方。依此反轉或顛倒 影像。

### 主選單設定

#### 主選單顯示時間

螢幕功能表的持續顯示時間 (閒置模式下以秒計算)。

#### 主選單位置

選擇選單在畫面上的顯示位置。

### 空白畫面計時

設定當空白畫面計時啟動時螢幕的空白時間,一旦時間結束,投影機即恢復投影的影 像。

## 開機畫面

可讓您選擇開機時顯示的開機畫面。

#### 進階

### 圖樣

顯示內嵌的測試畫面。

### 訊息

啟用或停用螢幕右下角的訊息方塊。

## 設定 **2**

### 高海拔模式

使用此模式即可讓風扇持續以全速運作,在高海拔地區達到適當的投影機冷卻效果。 如果投影機安裝濾網蓋,請確定高海拔模式設為開啟。

#### 音訊設定

如需詳細資訊,請參閱第 28 頁的「 調整聲音 」。

#### 靜音

暫時切斷聲音。

#### 音量

調整投影機的音量大小。

#### 開/關機提示音

設定聲音靜音或變更音量不會影響開/關機提示音。變更開/關機提示音的唯一方式 為此處設定開啟或關閉。

#### 燈源設定

#### 燈源模式

設定 燈源模式。

- 正常:100% 燈光強度
- 節能:80% 燈光強度

#### 重設燈源使用時數

將燈源使用時數重設回 0 小時。

#### 進階

#### 安全設定

- 更改密碼:允許您設定或變更密碼。
- 電源鎖定:若您啟用此功能,下次開啟投影機時,您就不需再輸入密碼。 如需詳細資訊,請參閱第 26 [頁的 「固定投影機」](#page-26-0)。

#### 面板按鍵鎖定

停用或啟用除投影機電源外的所有面板按鍵功能。如需詳細資訊,請參閱第 27 [頁的](#page-27-0) [「鎖定控制鍵」。](#page-27-0)

### 重設設定

還原至出廠設定值。下列設定將會保留:梯形修正、語言、投影方式、高海拔模式、 安全設定。

## 資訊

### 來源

顯示目前訊號源。

## 色彩模式

顯示在色彩模式功能表中的選取模式。

### 解析度

顯示輸入訊號的原始解析度。

### 色彩系統

顯示輸入系統格式:RGB 或 YUV。

### 燈源使用時數

顯示燈光已經使用的小時數。

## **IP** 位址

顯示 IP 位址。

### **MAC** 位址

顯示 MAC 位址。

## 序號

顯示裝置序號。

## 韌體版本

顯示韌體版本。

## <span id="page-42-0"></span>使用網路功能 (僅適用於 **DH2661Z** 和 **DH2361Z-ST**)

當有一或多台電腦遠端電腦正確連接至相同區域網路時,您可透過這些電腦管理及控 制投影機。

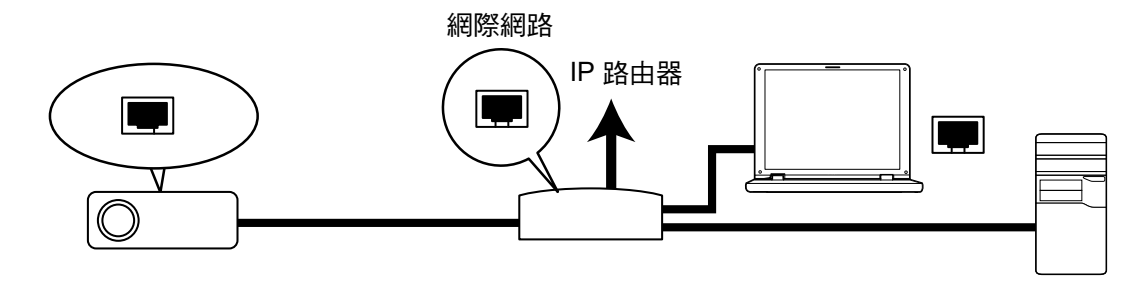

#### 若您在 **DHCP** 開啟 環境中:

- 1. 取得 RJ45 纜線,將一端連接至投影機的 RJ45 LAN 輸入插孔,再將另一端連接至 乙太網路或路由器上的 RJ45 連接埠。(100Mbps)
- 2. 按下 **Menu** 然後前往來源 > 網路功能表。
- 3. 確定 **DHCP** 為 **DHCP** 開啟。
- 4. 按下 ▼ 反白 套用 然後按下 Enter。
- 5. 請等待大約 15 20 秒,然後重新進入「有線區域網路」頁面,隨即將顯示「IP 位 址」、「子網路遮罩」、「預設閘道」以及 「**DNS** 伺服器」設定。請記下顯示在 **IP**  位址 列上的 IP 位址。

#### 重要

- *•* 如果 *IP* 位址 仍沒有顯示,請聯絡您的網路管理員。
- *•* 若未正確連接 *RJ45* 纜線,*IP* 位址、子網路遮罩、預設閘道 及 *DNS* 伺服器 設定將會顯示 0.0.0.0。確定續線有正確連接,然後重新執行上述程序。
- *•* 若要連接至待機狀態下的投影機,請確定您已選擇 *RJ45*,並在投影機開機時取得 *IP* 位址、 子網路遮罩、預設閘道 及 *DNS* 伺服器 資訊。

若您在 靜態 **IP** 環境中:

- 1. 重複上述步驟 1-2。
- 2. 確定 **DHCP** 為 靜態 **IP**。
- 3. 有關 「**IP** 位址」、「子網路遮罩」、「預設閘道」與 「**DNS** 伺服器」設定資訊, 請聯絡您的 ITS 系統管理員。
- 4. 請按 ▼ 選擇您希望變更的項目並按下 Enter。
- 5. 按下 ◀/▶ 移動游標並輸入數值。
- 6. 若要儲存設定,請按下 **Enter**。若您不想儲存設定,請按下離開。
- 7. 按下 反白 套用 然後按下 **Enter**。

### 重要

- *•* 若未正確連接 *RJ45* 纜線,*IP* 位址、子網路遮罩、預設閘道 及 *DNS* 伺服器 設定將會顯示 0.0.0.0。確定續線有正確連接,然後重新執行上述程序。
- *•* 若要連接至待機狀態下的投影機,請確定您已選擇 *RJ45*,並在投影機開機時取得 *IP* 位址、 子網路遮罩、預設閘道 及 *DNS* 伺服器 資訊。

## 使用網路控制 (僅適用於 **DH2661Z** 和 **DH2361Z-ST**)

一旦取得正確的投影機 IP 位址且投影機處於開機或待機模式時,您便可使用位於相同 區域網路的任何電腦控制投影機。

- 若您使用的是 Microsoft Internet Explorer, 請確定為 7.0 以上版本。
- 本手冊的螢幕擷取畫面僅供參考,可能與實際產品設計所有差異。

在瀏覽器的網址列輸入投影機的網址,然後按下 **Enter**。

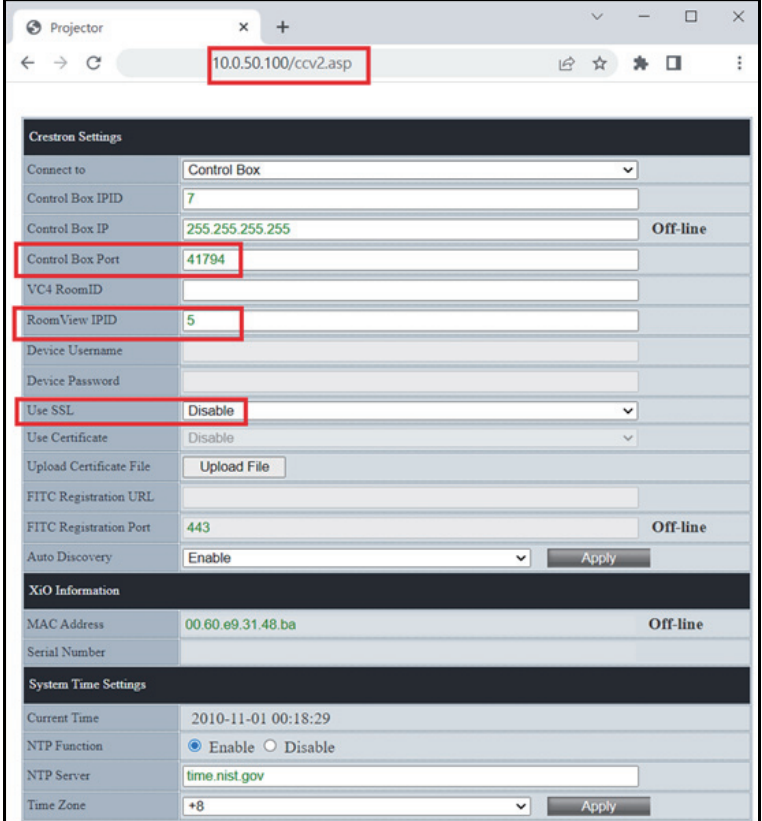

如需詳細資訊,請造訪 http://www.crestron.com 和 www.crestron.com/getroomview。

## **Crestron RoomView**

在 「編輯 Crestron RoomView 」頁面上,輸入如投影機螢幕選單 (OSD) 上顯示的 IP 位址( 或主機名稱 ),在 IPID 輸入 「 02 」,在保留的 Crestron 控制連接埠輸入  $\sqrt{41794}$ 

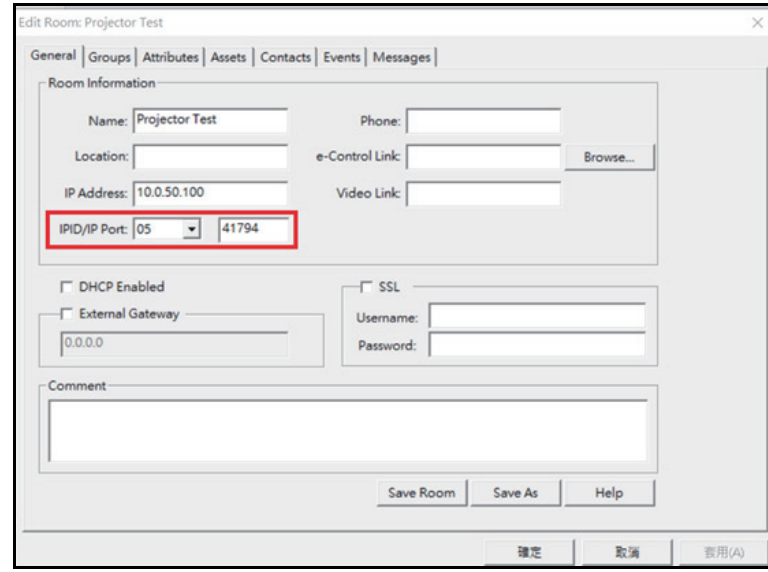

## <span id="page-45-0"></span>維護

本投影機需要適當維護。請讓鏡片保持乾淨,否則灰塵、髒汙或斑點會投影在螢幕上 並降低影像品質。如需更換任何其他零件,請聯絡經銷商或合格維修人員。清潔投影 機的任何零件時,務必先關閉投影機並拔出插頭。

### 警告

#### *•* 切勿打開投影機上的任何護蓋。投影機內部包含危險電壓,可能導致嚴重傷害。請勿嘗試自行 維修投影機。請交由合格的維修人員進行任何維修作業。

## <span id="page-45-1"></span>清潔投影機外殼

用軟布輕輕擦拭。如有難以清除的髒汙及斑點,請用軟布沾水或加入中性清潔劑的水 擦拭,再用柔軟乾布擦乾。

○ 附註

- *•* 在開始維護工作前,請先關閉投影機並從電源插座拔出 *AC* 電源線。
- *•* 在清潔前,請確定鏡片已經冷卻。
- *•* 請勿使用本處未提及的清潔劑或化學物品。請勿使用苯或稀釋劑。
- *•* 請勿使用化學噴劑。
- *•* 僅限使用軟布及拭鏡紙。

# <span id="page-46-0"></span>規格

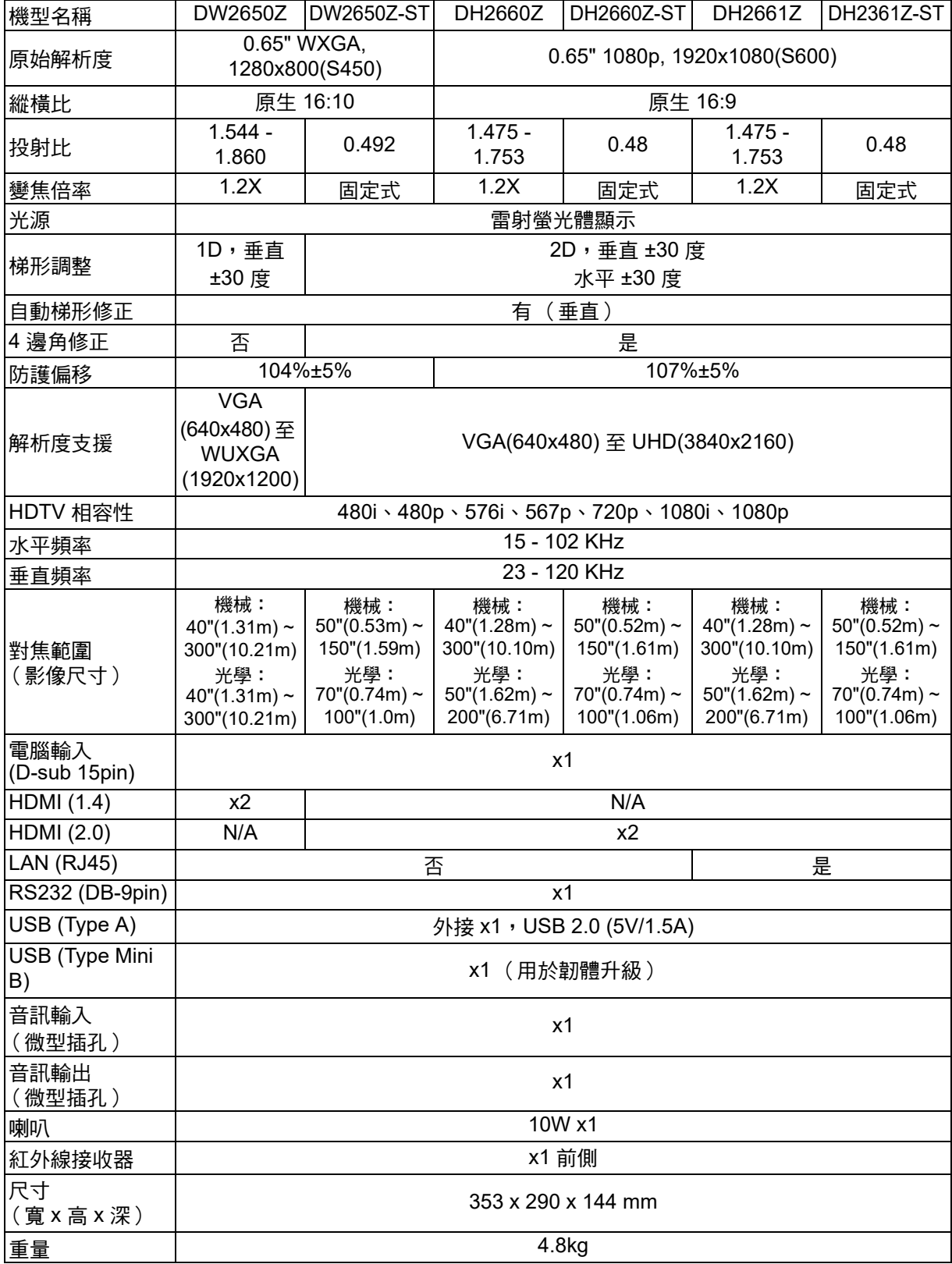

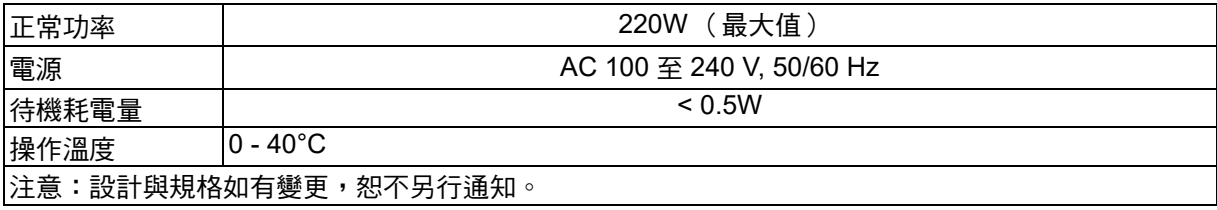

<span id="page-48-0"></span>外形尺寸

標準投影機:354.3 mm (寬) x 294.49 mm (深) x 142.99 mm (高)

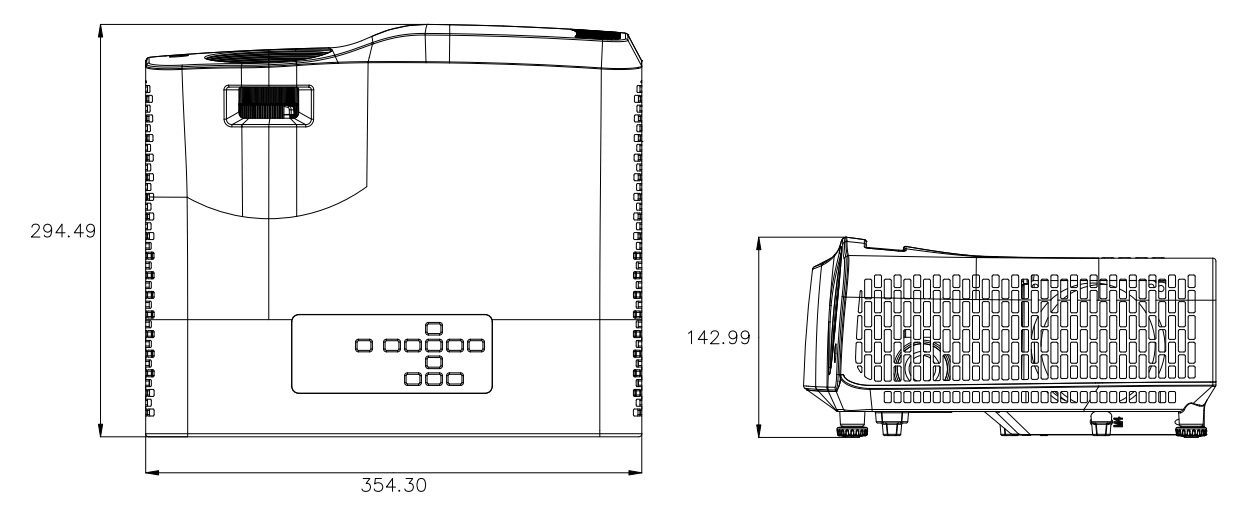

短投投影機:354.3 mm (寬) x 294.49 mm (深) x 142.99 mm (高)

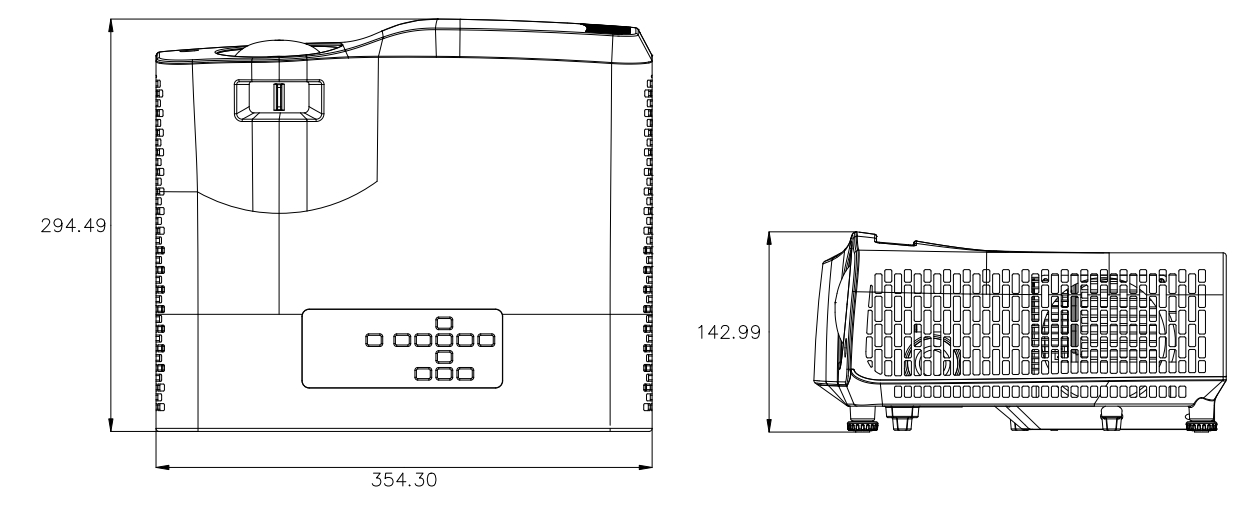

<span id="page-49-0"></span>安裝懸吊底座

標準投影機

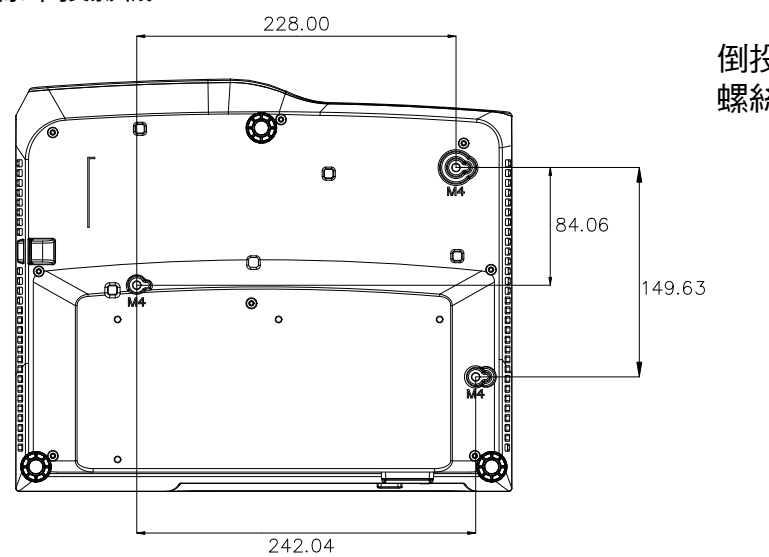

倒投安裝螺絲:3 支 螺絲規格: Φ=4mm L=10mm

短投投影機

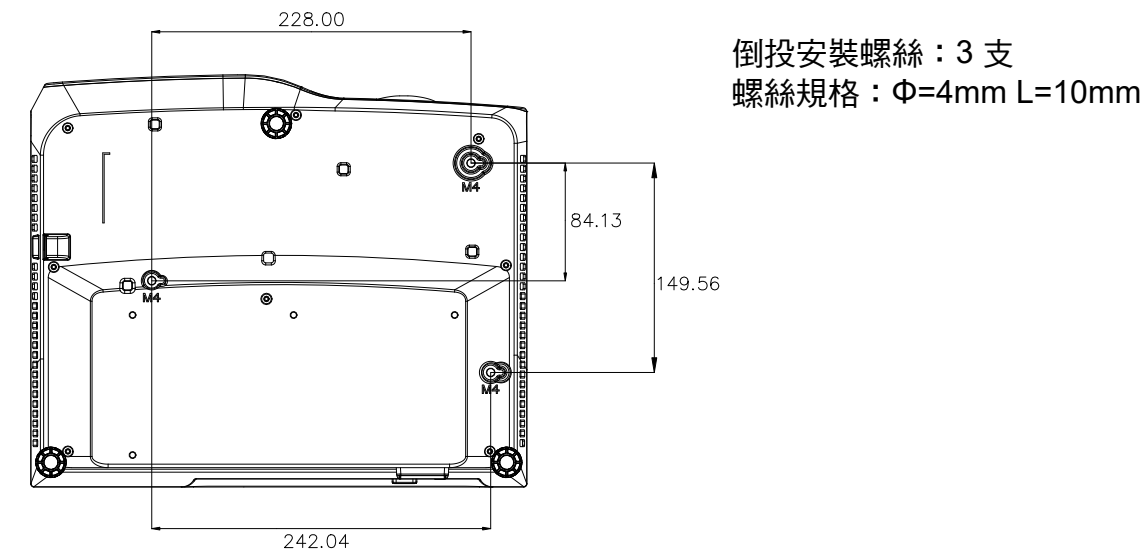

49

# <span id="page-50-0"></span>附錄

# <span id="page-50-1"></span>**LED** 指示燈訊息

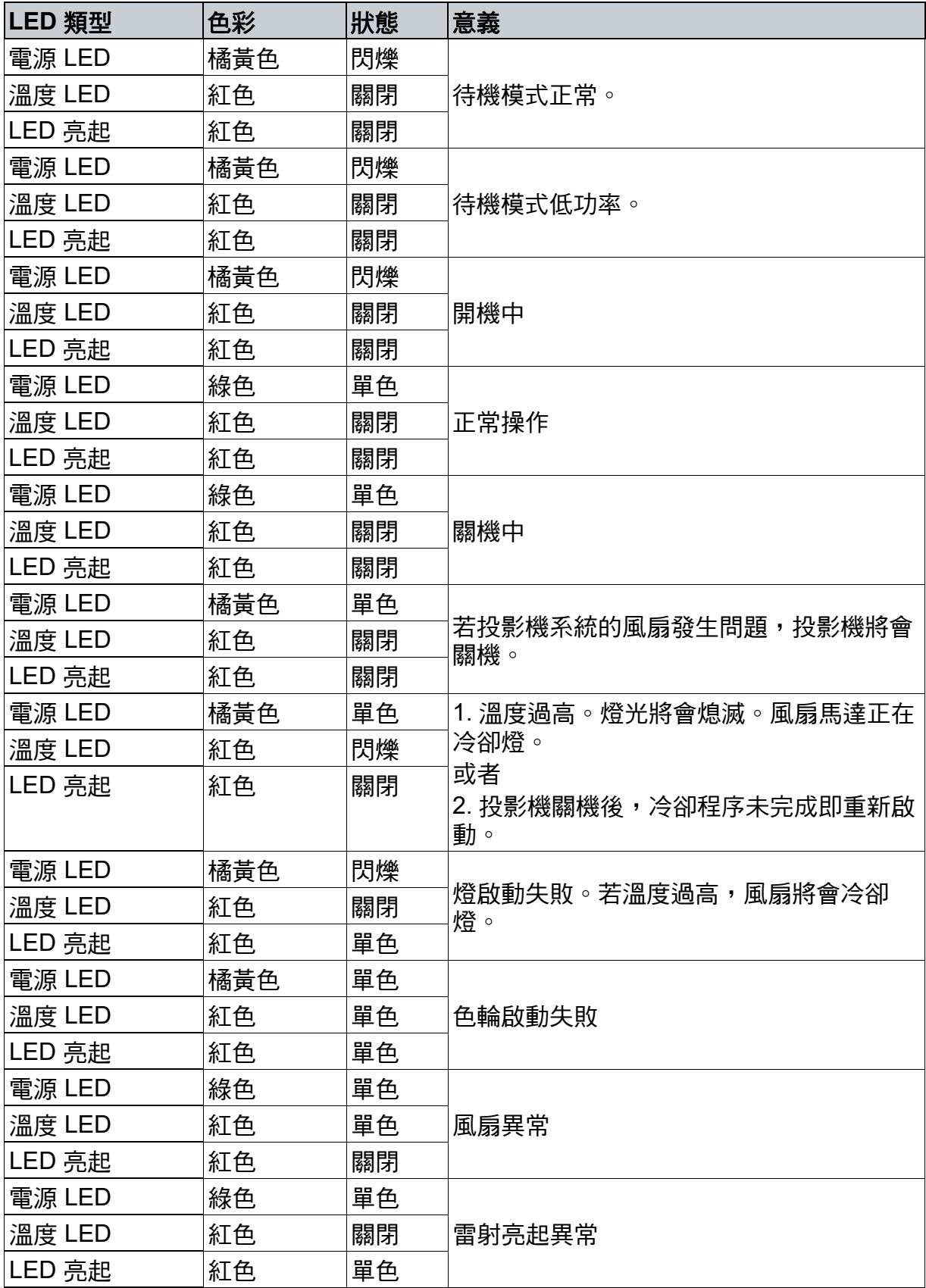

# <span id="page-51-0"></span>相容性模式

## **1. VGA** 類比

## **PC** 輸入支援的時序

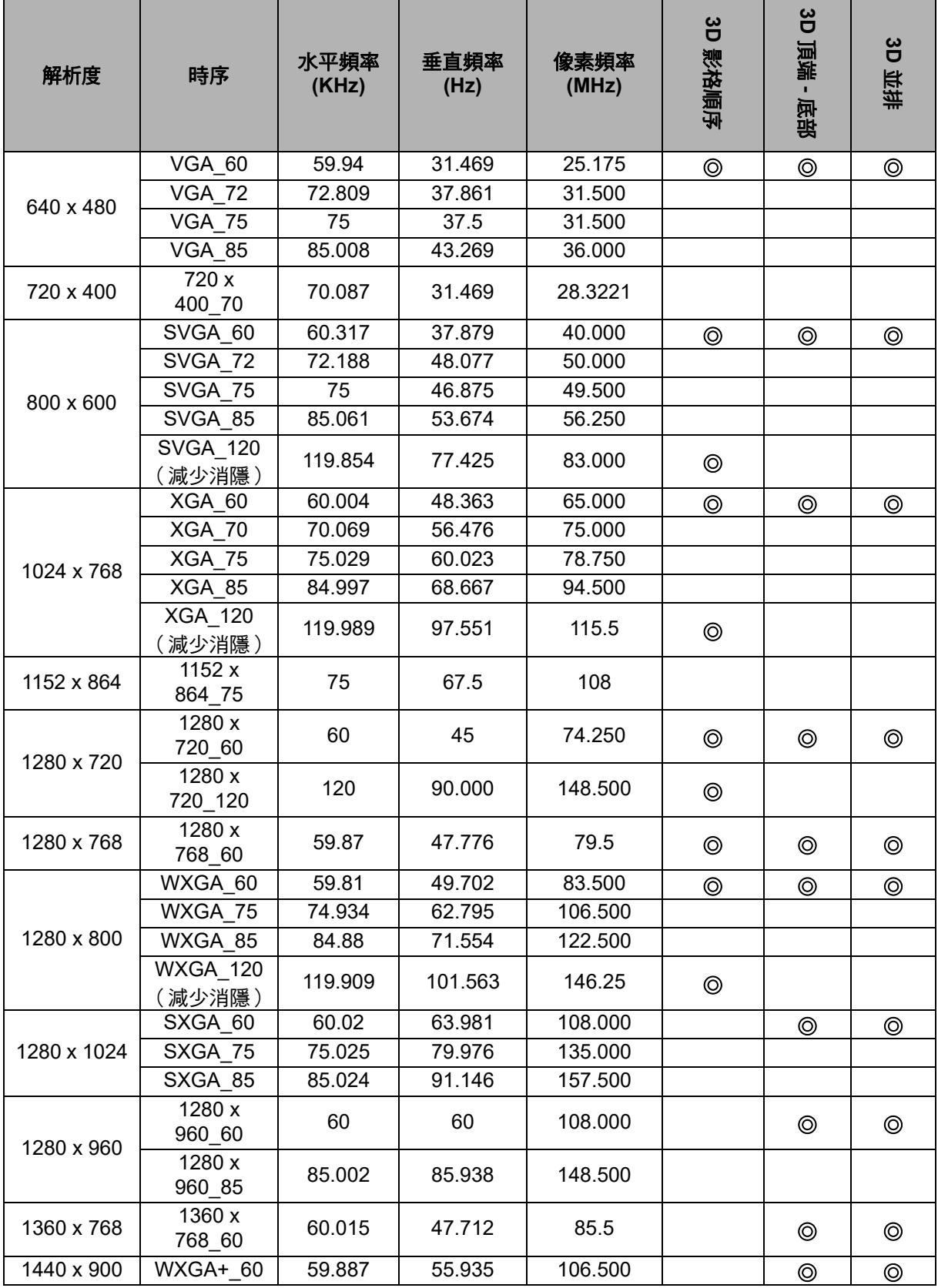

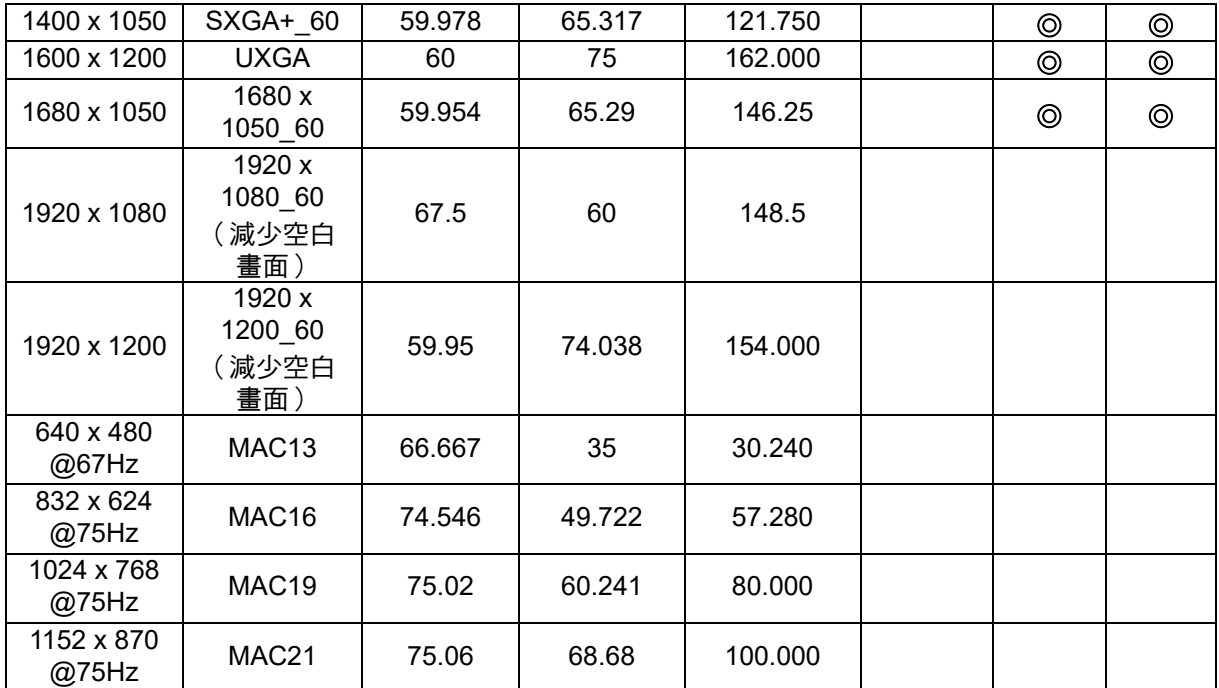

• 因 EDID 檔案及 VGA 顯示卡的限制,所以不支援以上時序顯示。部分時序可能無法 選擇。

## 色差視訊 **-YPbPr** 輸入支援的時序

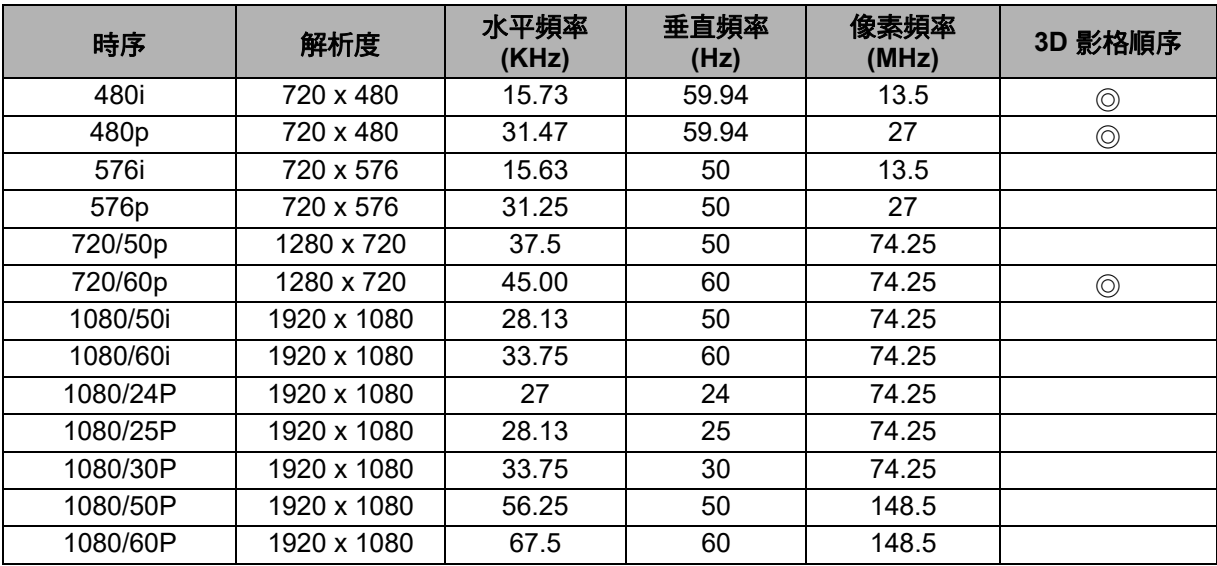

## **2. HDMI** 數位

## **PC** 輸入支援的時序

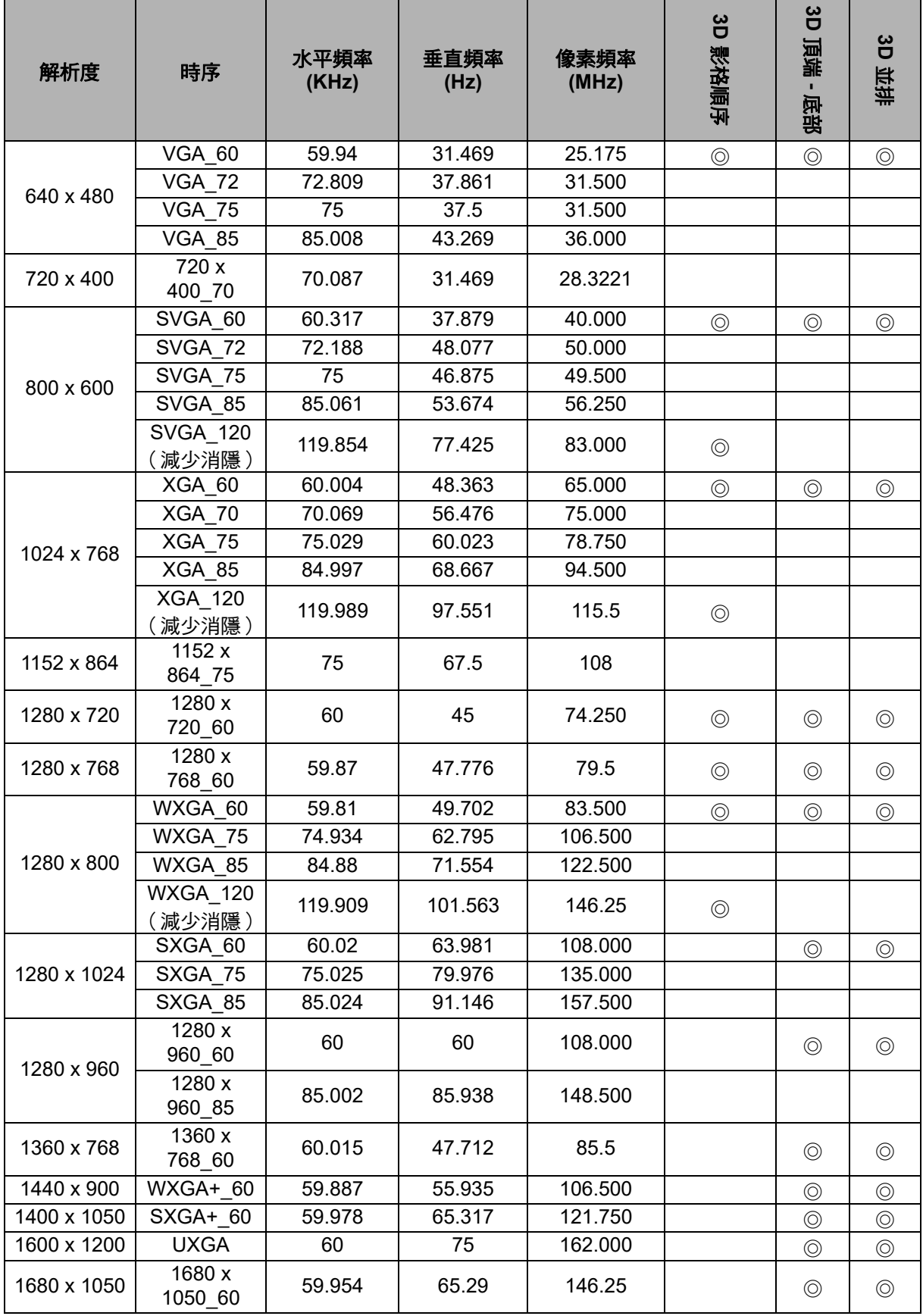

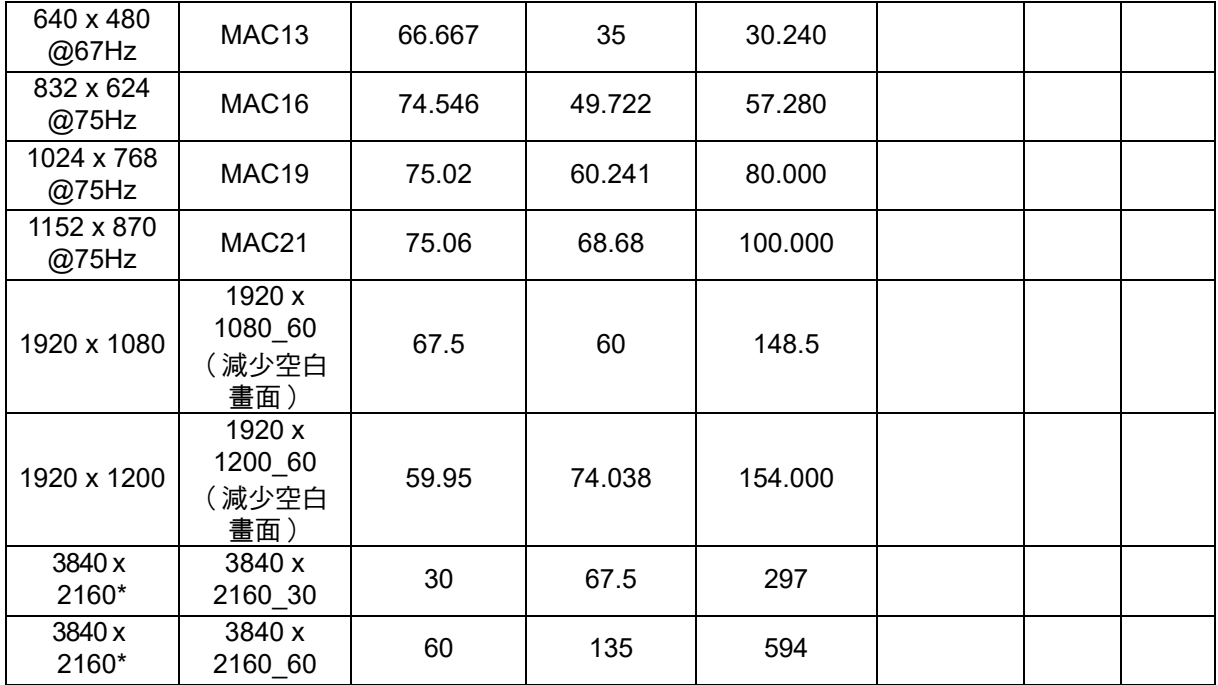

• 因 EDID 檔案及 VGA 顯示卡的限制,所以不支援以上時序顯示。部分時序可能無法 選擇。

• \* 不支援 DW2650Z。

## 視訊輸入支援的時序

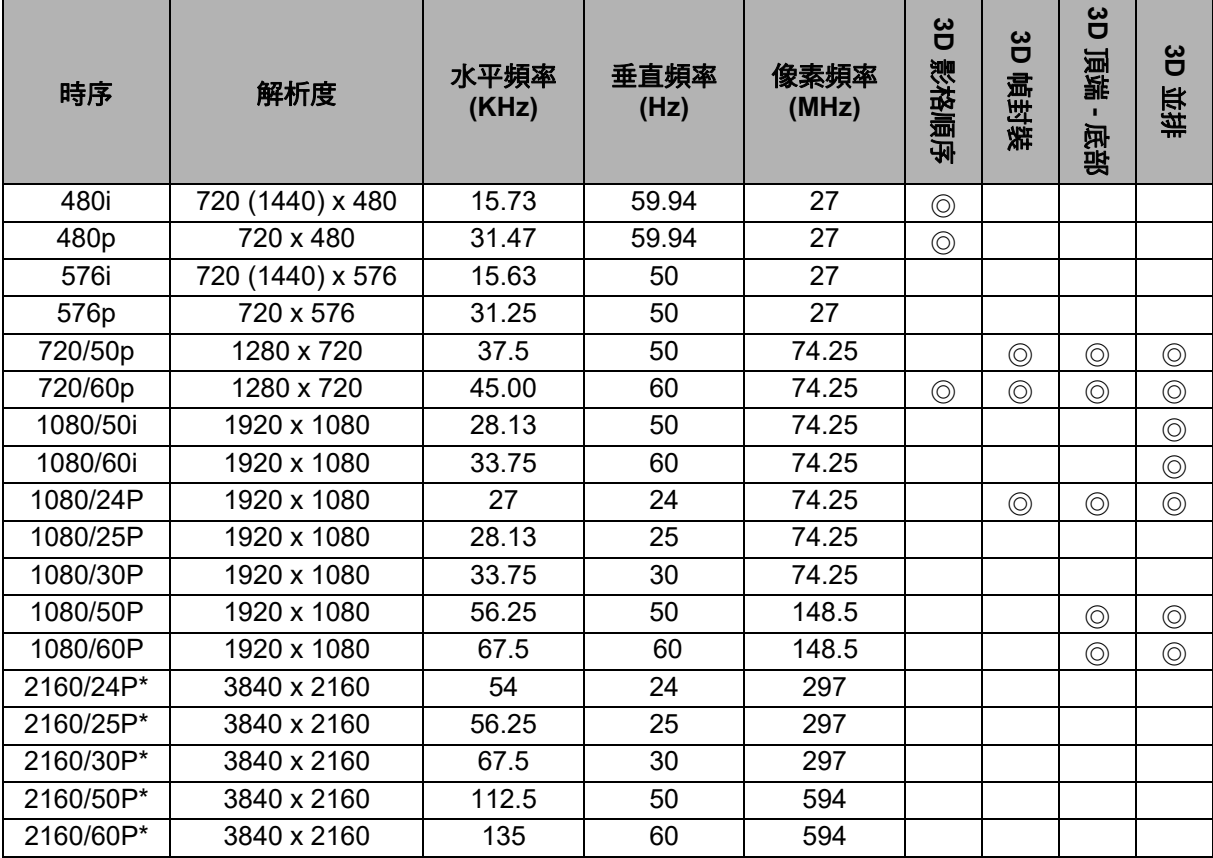

• \* 不支援 DW2650Z。

## <span id="page-55-0"></span>故障排除

投影機送修前,請先參閱下列故障現象與解決方法。若問題無法解決,請聯絡您當地 的經銷商或服務中心。亦請參閱 「LED 指示燈訊息」的說明。

#### 開機問題

若無燈光:

- 請確保電源線已插入投影機,且另一端插入電源插座。
- 請再次按下 Power 按鈕。
- 拔除電源線,稍待一段時間後再插入電源線,然後再次按下 Power 按鈕。

### 影像問題

若顯示搜尋訊號來源中:

- 按下 **Source** 按鈕,選擇啟用的輸入來源。
- 確保外部訊號來源已開啟並妥善連接。
- 若連接雷腦,請確保筆記型雷腦的外部視訊連接埠已開啟。請參閱雷腦的操作手冊。

若影像沒有對焦:

- 顯示螢幕選單時,調整焦距環。(影像尺寸應該不會改變,若有改變則代表您調整 縮放環,而非焦距環。)
- 檢查投影鏡片是否需要清潔。
- 若連接電腦時,影像晃動或不穩定:
- 按下 **Menu**,前往顯示並調整相位或水平尺寸。

### 遙控器的問題

若遙控器無法作用:

- 請確保投影機前方的遙控接收器未受到阻擋。請在有效範圍內使用遙控器。
- 將遙控器對準螢幕或投影機前方。
- 移動遙控器,使其直接對準投影機前方,而非對準側邊。

## <span id="page-56-0"></span>**RS-232** 指令與設定

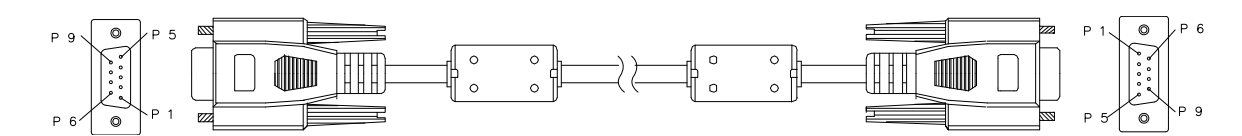

#### **D-Sub 9** 針

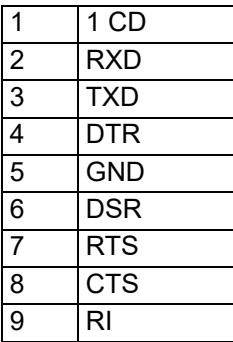

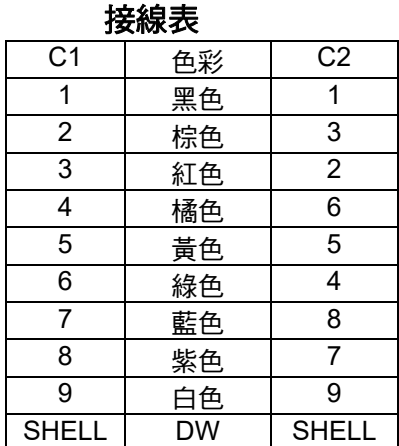

您可利用序列控制命令輸入適用於投影機控制的命令或透過 Windows 用戶端終端機軟 體擷取其操作資料 。

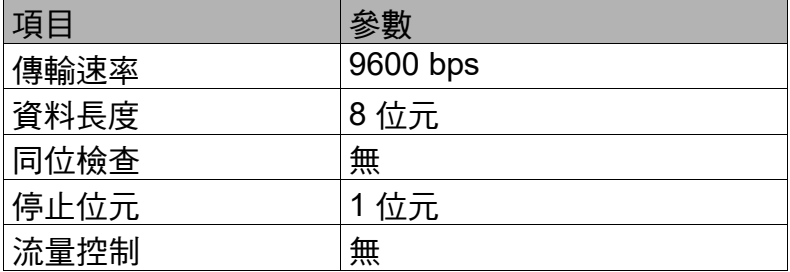

## 操作命令

#### 操作命令語法

操作命令以字元 「op」為前綴,後面接續控制命令與設定並以空格 [SP] 分隔,然後由 歸位字元對 「CR」和 「ASCII 十六進位 0D」作結束。序列控制命令的語法:

### **op[SP]<** 操作命令 **>[SP]<** 設定值 **>[CR]**

- **op** 表示此為操作命令的常數
- **[SP]** 表示一個空格
- **[CR]** 表示結束歸位字元對 「CR」和 「ASCII 十六進位 0D」的命令

設定值 操作命令的設定

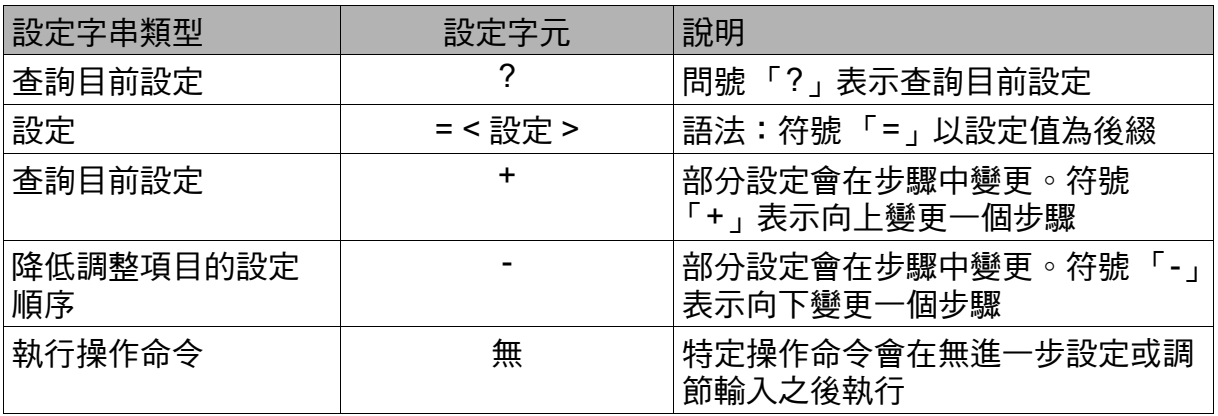

### 範例:

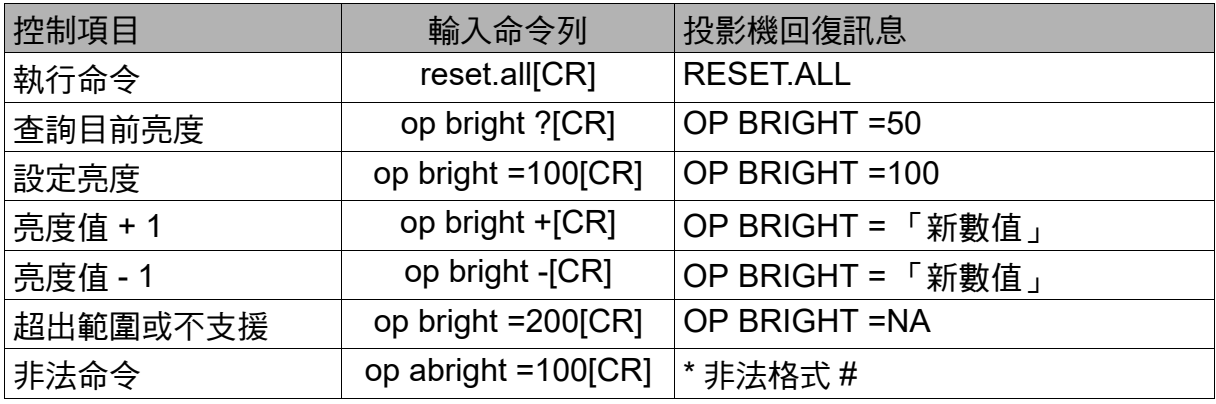

#### 注意:

發送多項命令時,先確定收到最後命令的傳回訊息後 再發送下一項命令。

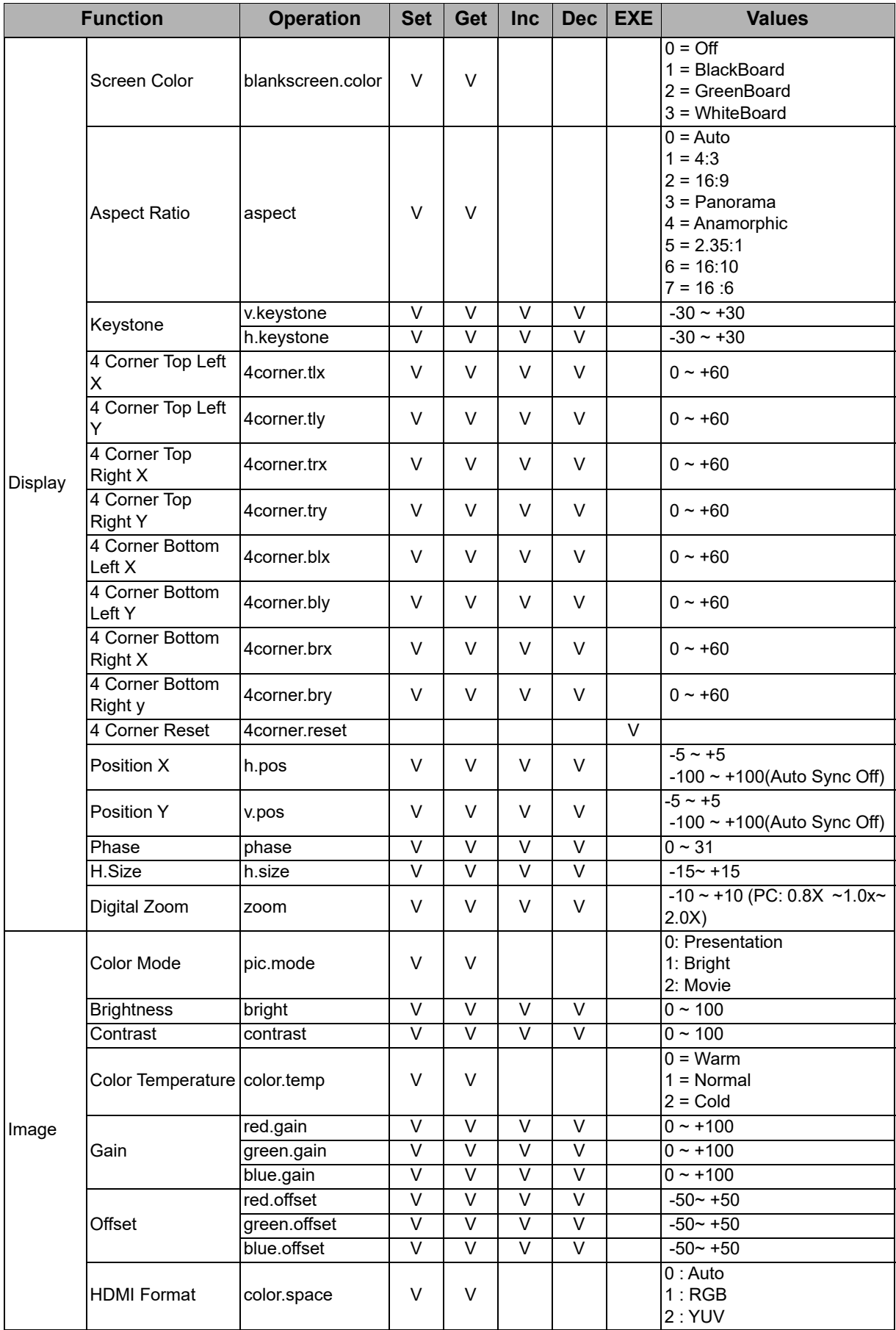

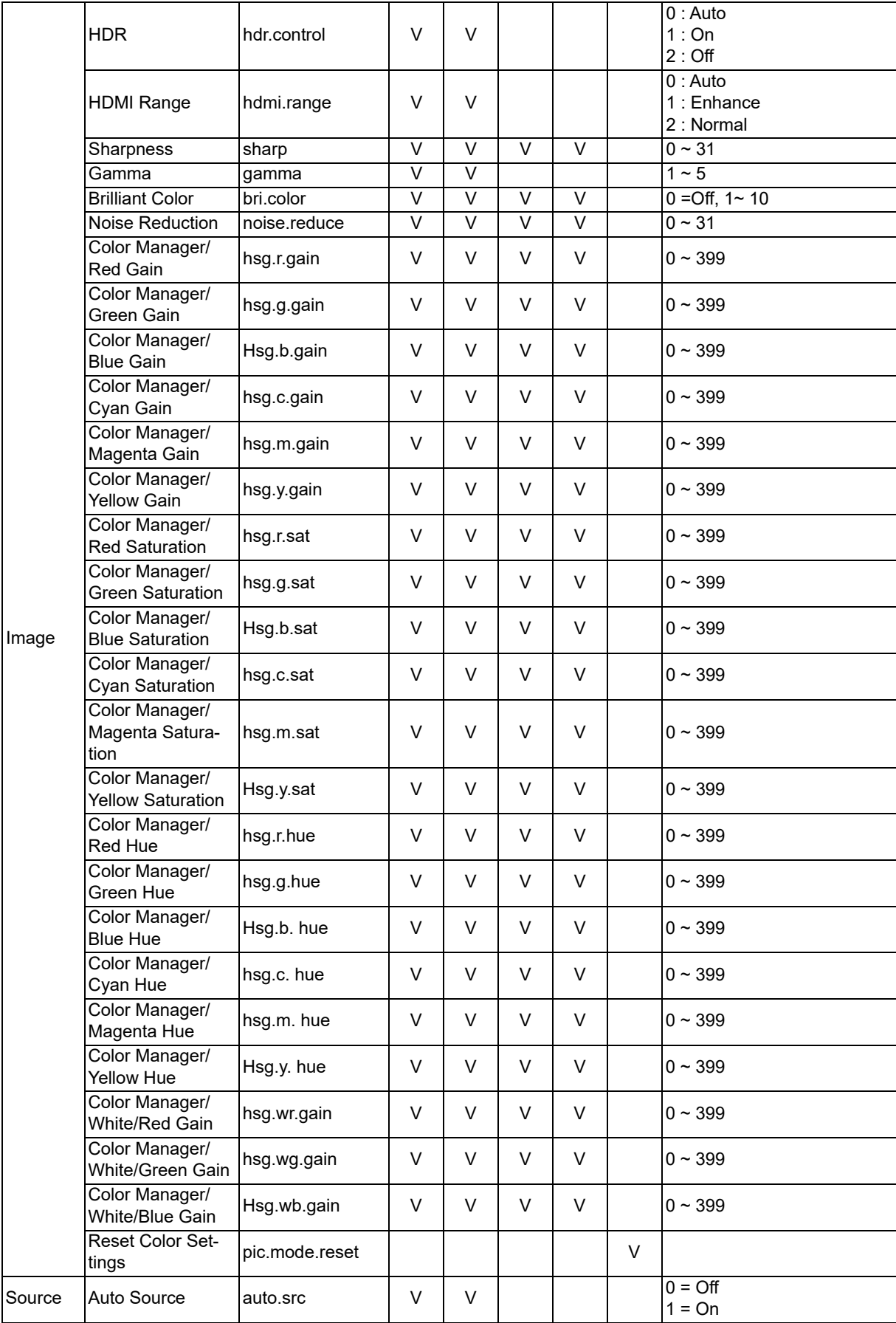

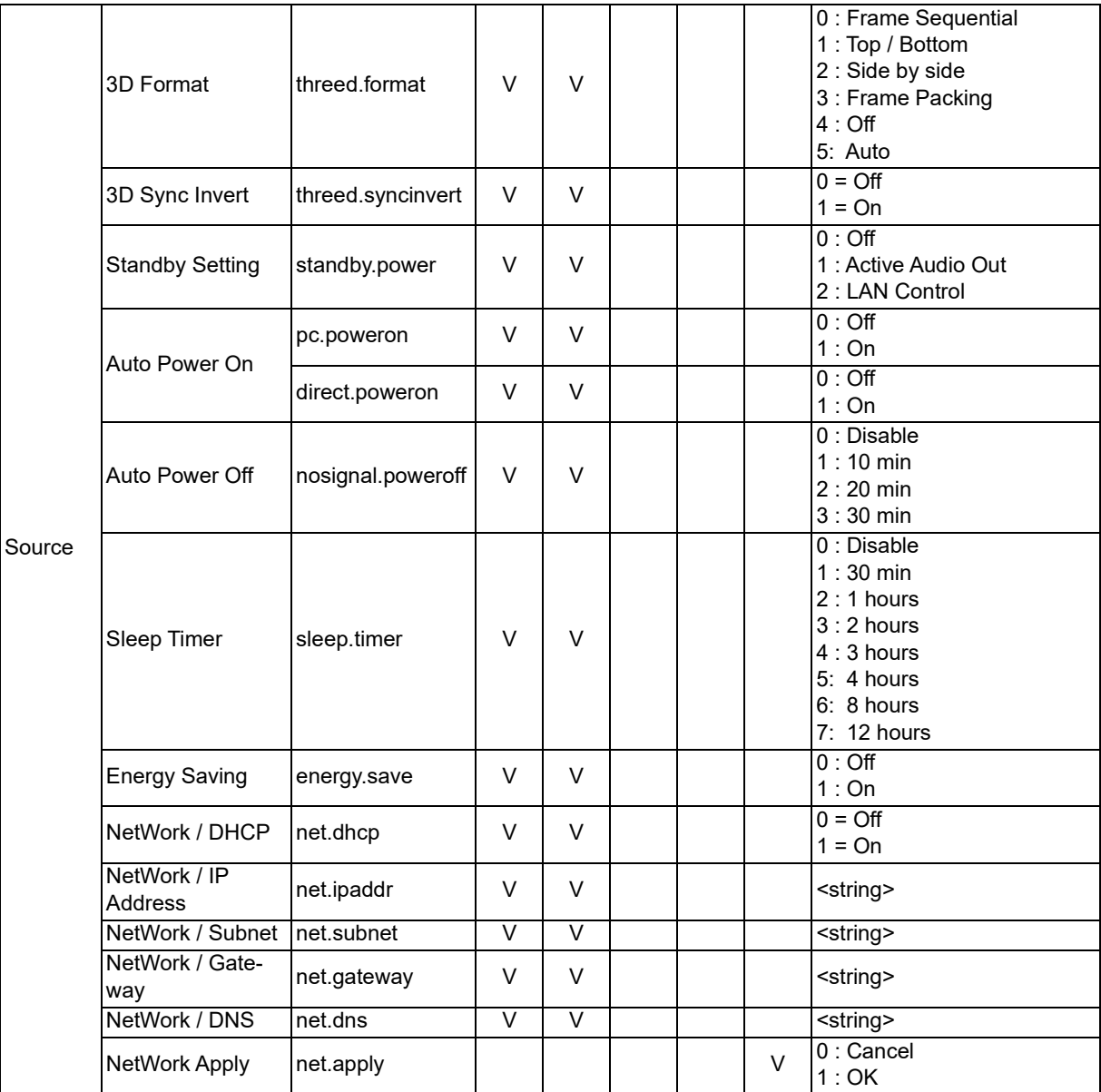

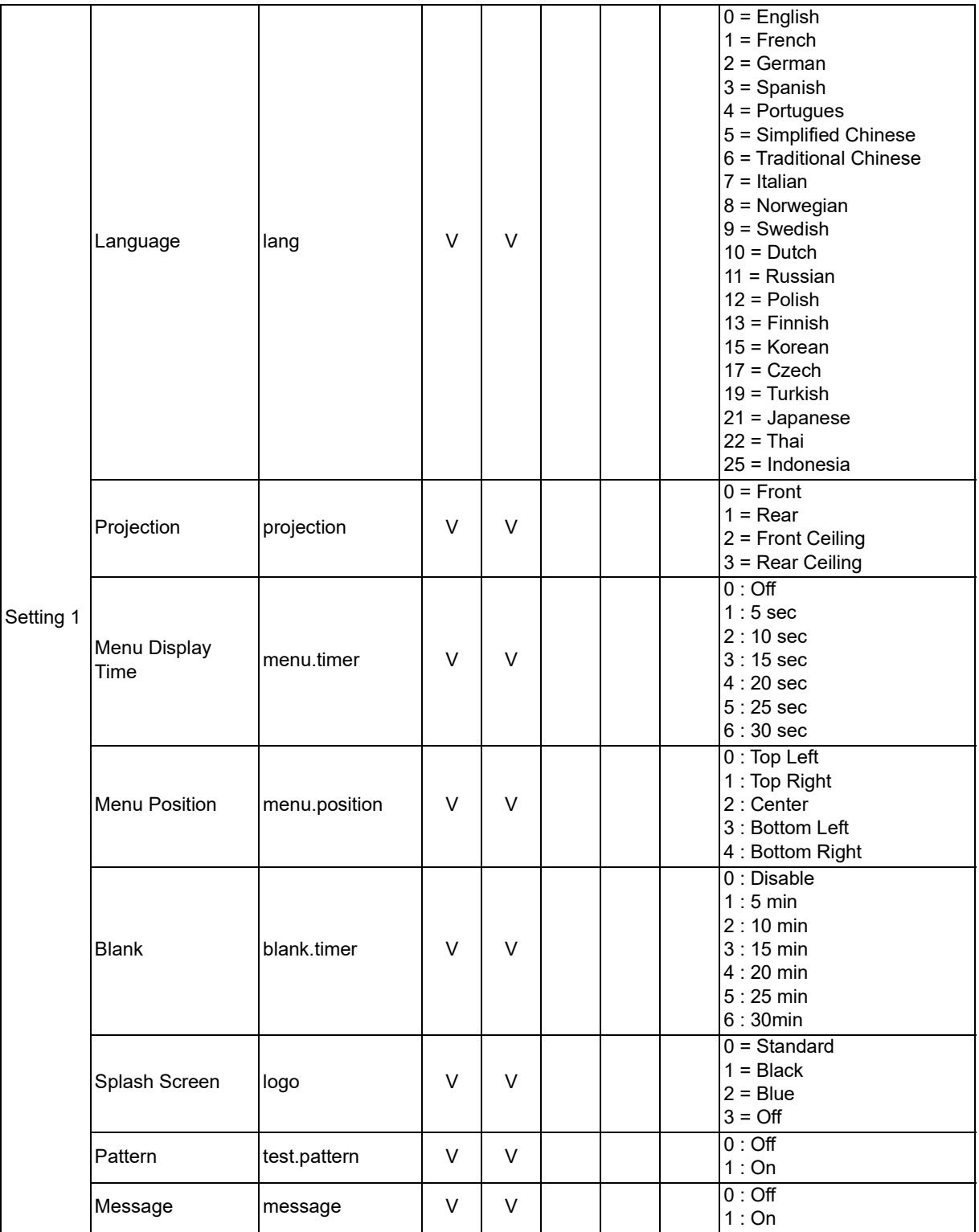

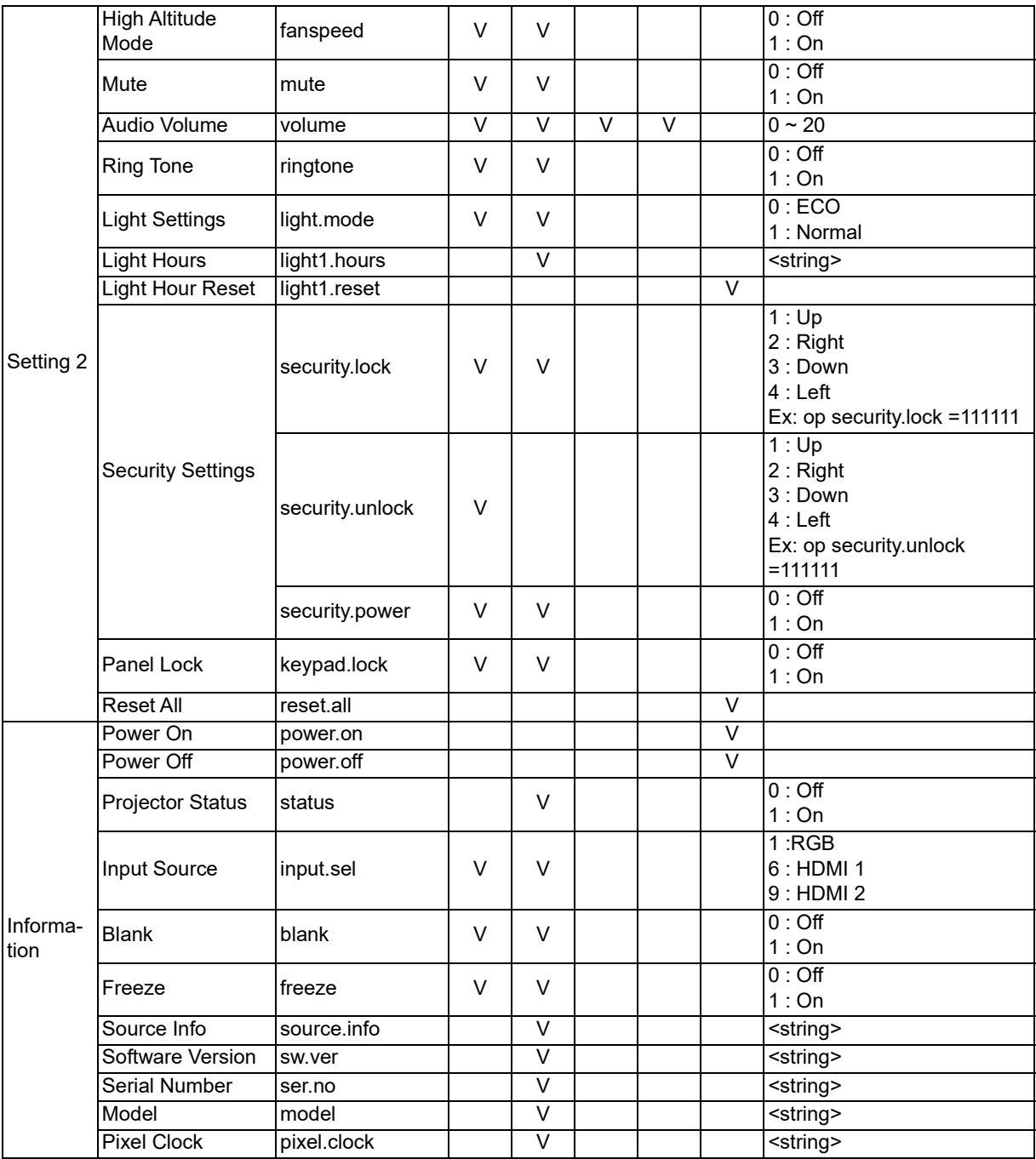

## <span id="page-63-0"></span>服務資訊

#### 歐洲、中東及非洲

Vivitek Service & Support Zandsteen 15 2132 MZ Hoofddorp The Netherlands 電話:週一 - 週五 09:00 - 18:00 英語 (英國): 0333 0031993 德國:0231 7266 9190 法國: 018 514 8582 俄語: +7 (495) 276-22-11 國際: +31 (0) 20 721 9318 電子郵件:support@vivitek.eu 網址:<http://www.vivitek.eu/support/contact-support>

#### 北美

Vivitek Service Center 15700 Don Julian Road, Suite B City of Industry, CA. 91745 美國 電話:855-885-2378 (免付費) 電子郵件: T.services1@vivitekcorp.com 網址:<www.vivitekusa.com>

### 亞洲及台灣

Vivitek Service Center 內湖區瑞光路 186 號 7 樓 台灣台北 11491 電話:886-2-8797-2088,分機 6899(直播) 電話:0800-042-100 (免付費) 電子郵件:kenny.chang@vivitek.com.tw 網址:<www.vivitek.com.tw>

#### 中国 **/China**

Vivitek 客服中心 上海市闵行区申长路 618 号绿谷广场 A 座 7 楼 邮政编码:201106 400 客服热线:400 888 3526 公司电话:021-58360088 客服邮箱:service@vivitek.com.cn 官方网站:<www.vivitek.com.cn>

### 限用物質含有情況標示聲明

#### 適用於鐳射機種

J.

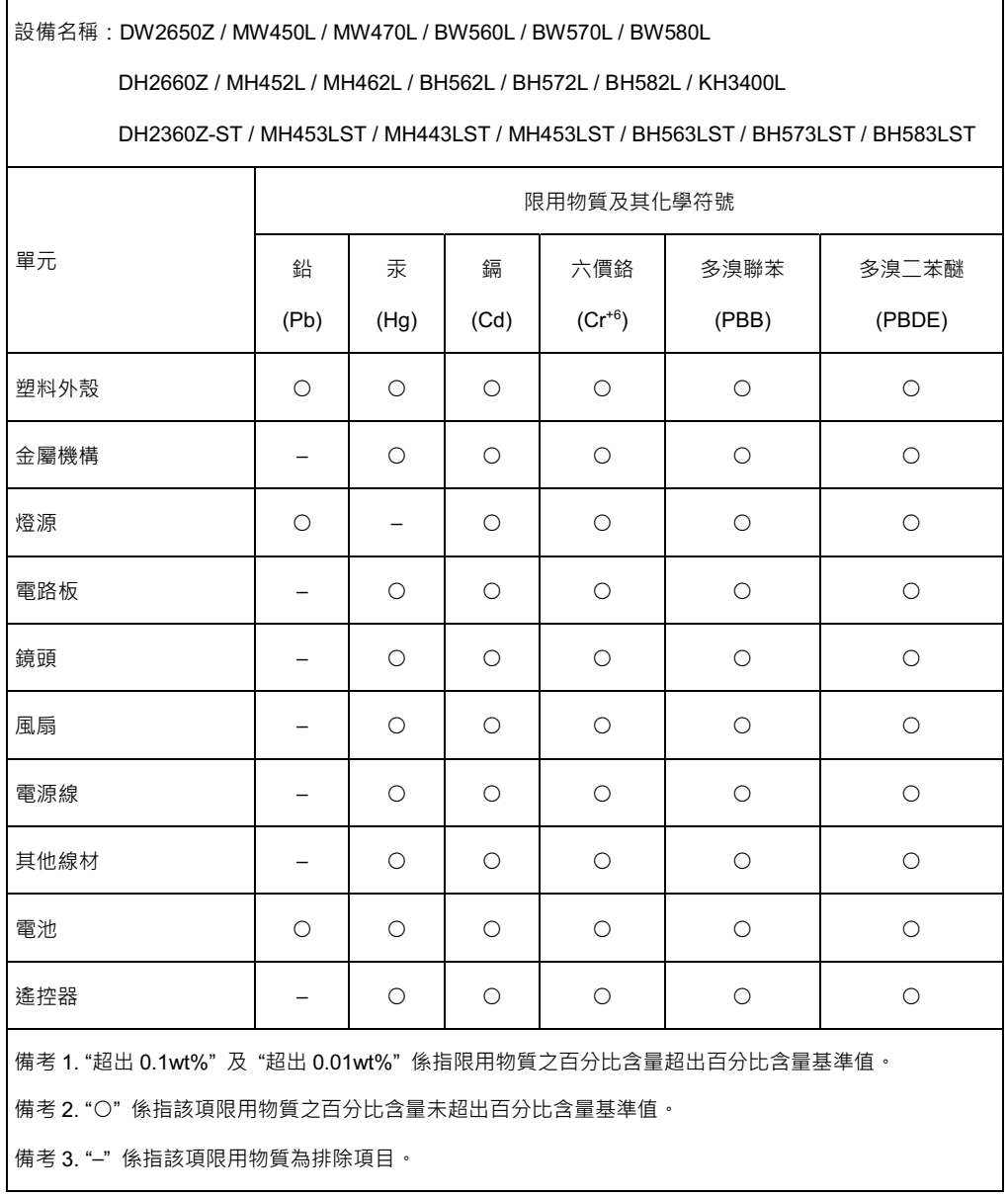

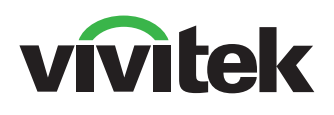

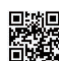

造訪 www.vivitekcorp.com 了解更多產品資訊 Copyright © 2023 Delta Electronics, Inc. 版權所有

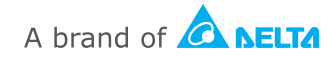